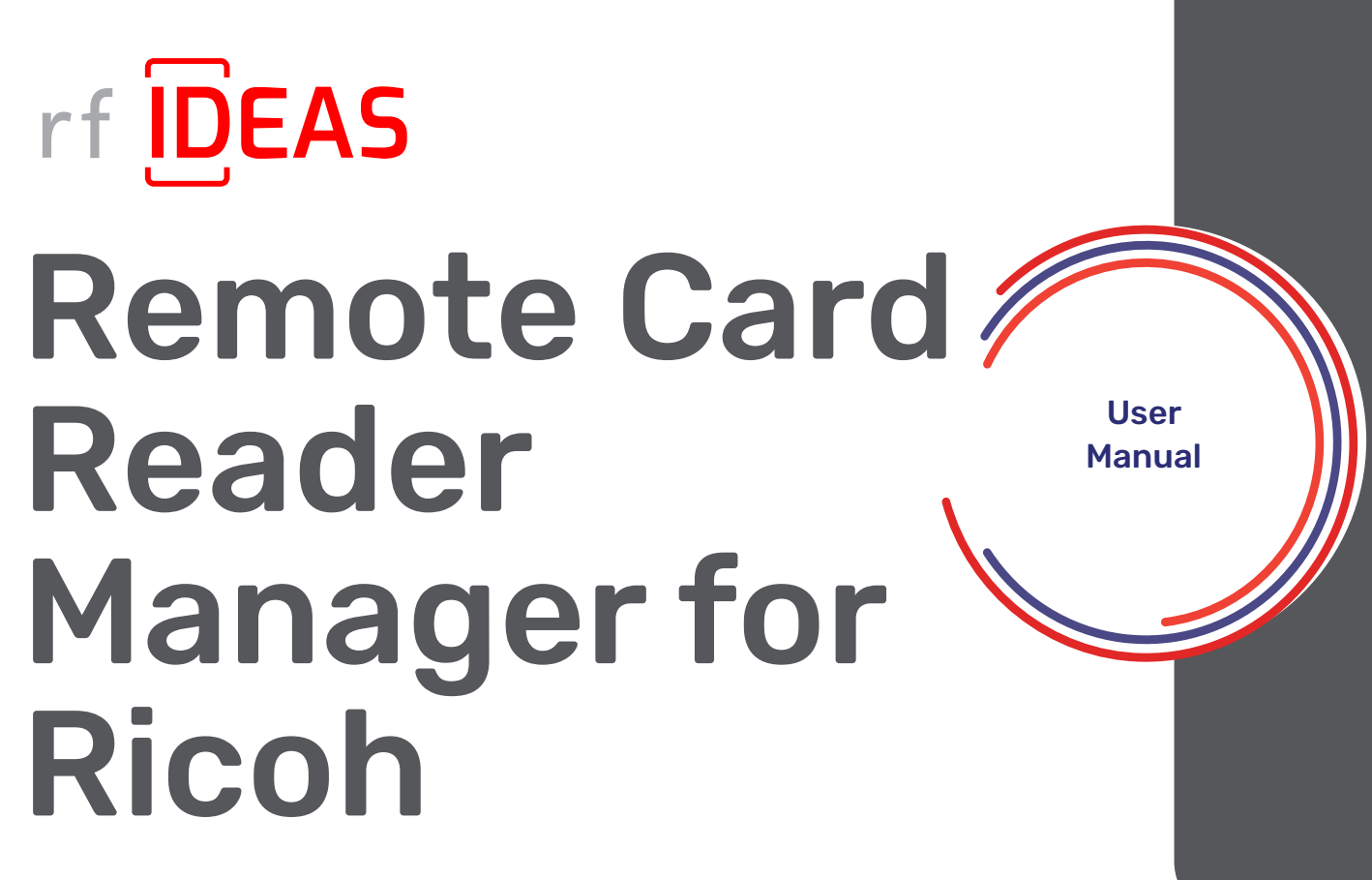

Version 1.4.0 | April 2024

# rf IDEAS Remote Card Reader Manager for Ricoh

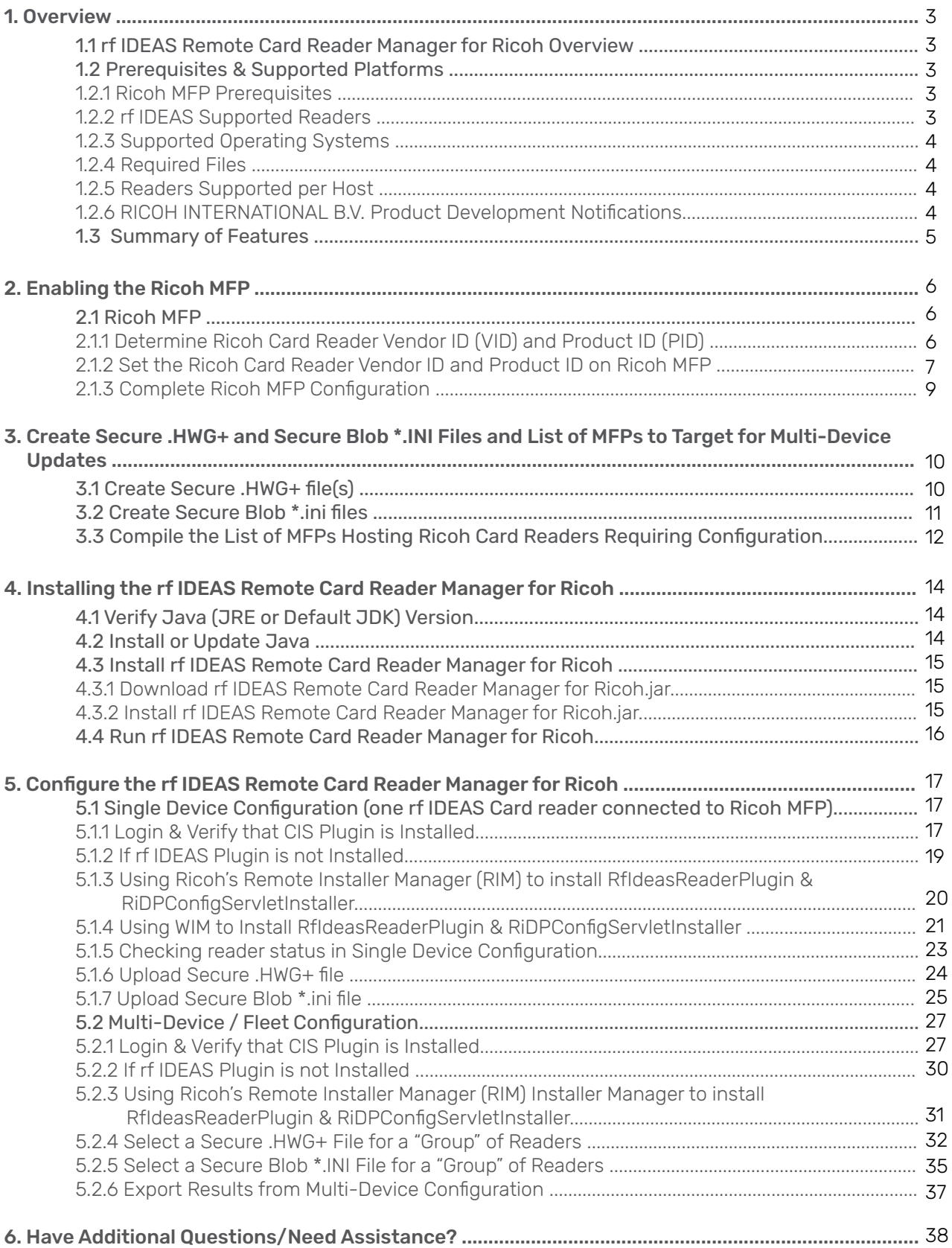

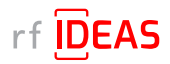

# <span id="page-2-0"></span>1. Overview

# 1.1 rf IDEAS Remote Card Reader Manager for Ricoh Overview

The rf IDEAS Remote Card Reader Manager for Ricoh allows technical service professionals to remotely manage rf IDEAS readers attached to Ricoh MFPs. The current version of the application provides the ability to remotely update both Secure .hwg+ files (used to configure reader card types, reader settings, and data formatting) and Secure Blob \*.ini files (used to configure Smartcard secure reader settings and security keys (sent to SAM card) for Legic, MIFARE and other Smartcards) to rf IDEAS readers attached to G2, G2.5, and G3 SOPs. End users can either configure readers individually, or a fleet of multiple readers simultaneously.

# 1.2 Prerequisites & Supported Platforms

#### 1.2.1 Ricoh MFP Prerequisites

In order to use the rf IDEAS Remote Card Reader Manager for Ricoh, you must make sure that the MFPs you are wishing to remotely configure meet the following requirements.

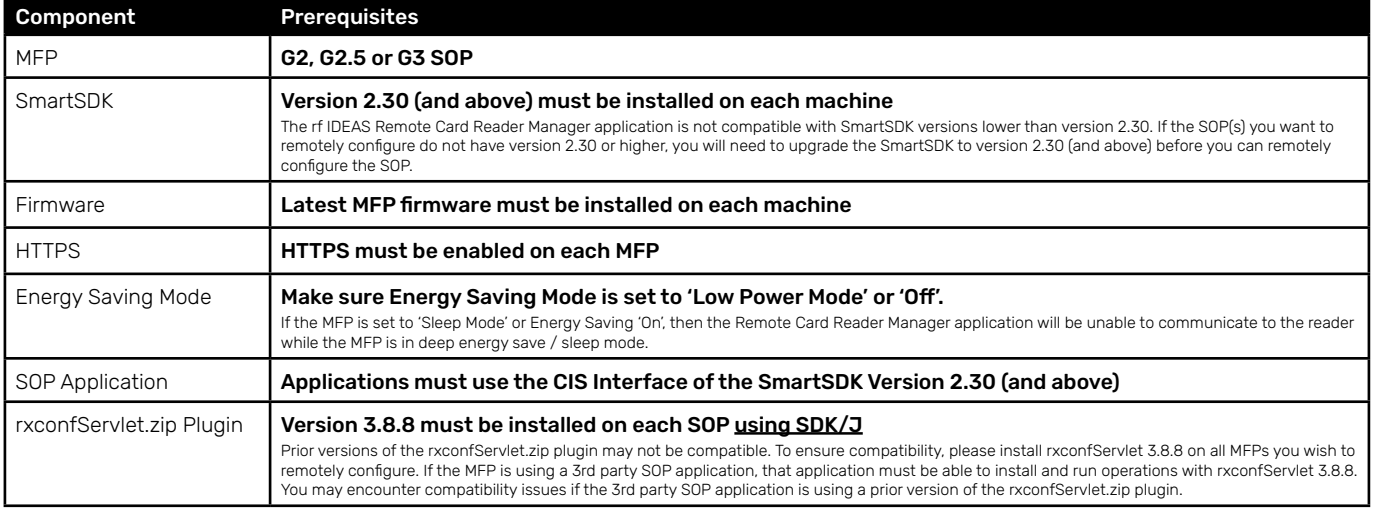

## 1.2.2 rf IDEAS Supported Readers

#### rf IDEAS Models/SKUs

RDR-80xx1xxU RDR-80xx1xxU-RSOP KT-80xx1xxU-RSOP RDR-75x1xxU RDR-7Lx1xxU KT-80xx1xxU RDR-80xx1xxU-G3 RDR-30xx1xxU RDR-30xx1xxU-RSOP RDR-80Lx1xxU RDR-8Xxx1xxU RDR-30xx1xxU-MXS

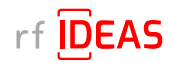

# <span id="page-3-0"></span>1. Overview

# 1.2 Compatibility & Supported Platforms

#### 1.2.3 Supported Operating Systems

#### • Window OS

The rf IDEAS Remote Card Reader Manager for Ricoh runs on Java 8 SE. [Click here](https://www.oracle.com/java/technologies/javase/javase8u211-later-archive-downloads.html) to download Java 8 SE Runtime Environment from Oracle. Oracle account registration required to download.

#### 1.2.4 Required Files

- RfldeasReaderPlugin.zip v1.1.0 and RiDPConfigServletInstaller.zip v2.02.28 Ricoh Card Reader CIS Plugin included in the following download package folder: rf IDEAS Remote Card Reader Manager for Ricoh\resources
- .json file (parameters for CIS Plugin installation, removal, etc.) Sample included in the following download package folder: rf IDEAS Remote Card Reader Manager for Ricoh\resources
- csv file (list of the target MFPs and their IP address) Sample included in the following download package folder: rfIDEAS Remote Card Reader Manager for Ricoh\sample\_ files
- Secure .hwg+ file Sample included in the following download package folder: rf IDEAS Remote Card Reader Manager for Ricoh\sample\_files
- Secure Blob \*.ini file Sample included in the following download package folder: rf IDEAS Remote Card Reader Manager for Ricoh\sample\_files

#### 1.2.5 Readers Supported per Host

• Number of readers supported per host: 1 connected to the SOP

#### 1.2.6 RICOH INTERNATIONAL B.V. Product Development Notifications

This product has been developed using Ricoh Company Ltd's proprietary embedded architecture or other proprietary Ricoh products.

This rf IDEAS Remote Card Reader Manager for Ricoh User Manual includes information which has been provided by Ricoh Company, Ltd, and such information is © Ricoh Company, Ltd or its licensors. Copying in whole or in part of the Ricoh information without the permission of Ricoh is prohibited, except to the limited extent permitted by mandatory applicable law.

#### Products

RfIdeasReaderPlugin 1667760129

RiDPConfigServletInstaller 1667760130

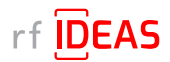

# <span id="page-4-0"></span>1. Overview

# 1.3 Summary of Features

Single Device Configuration

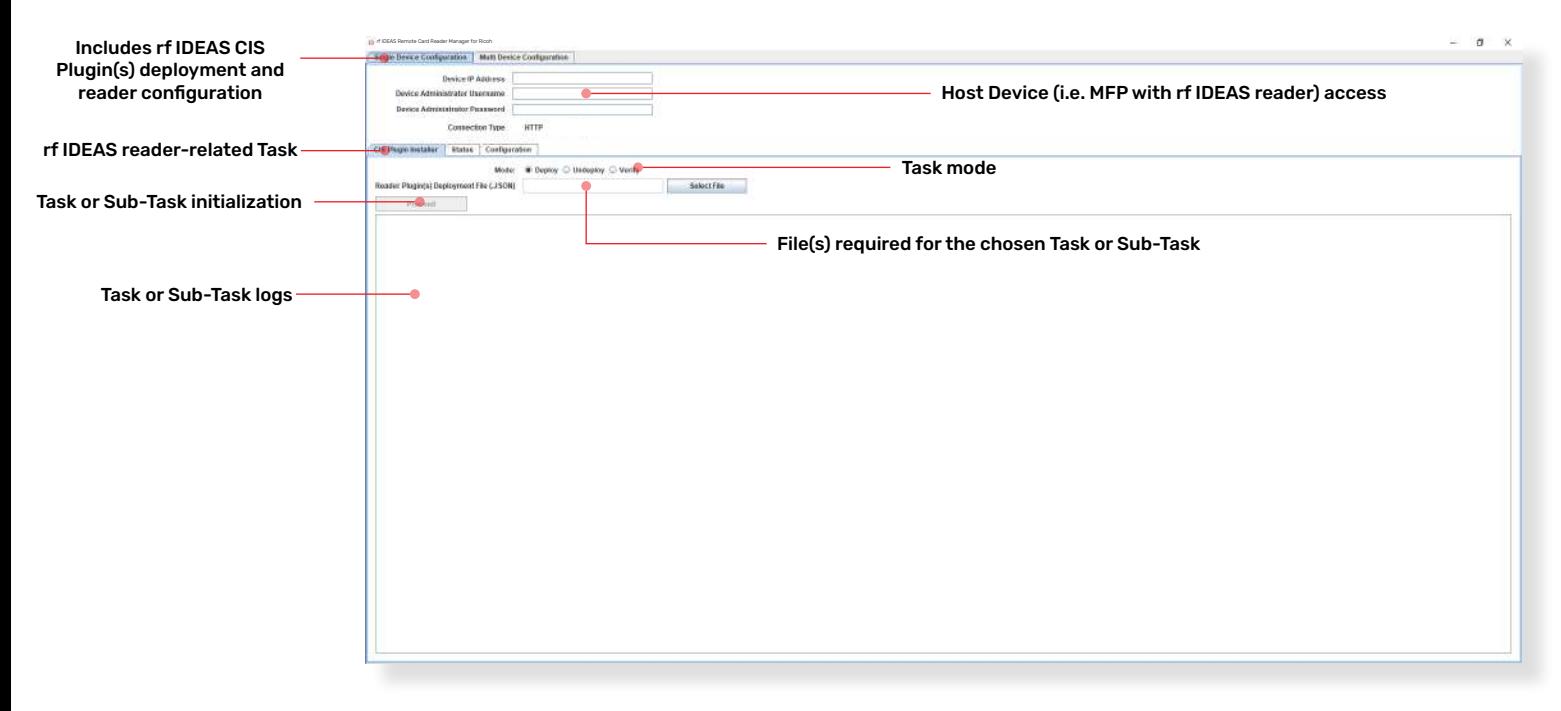

#### Multi-Device / Fleet Configuration

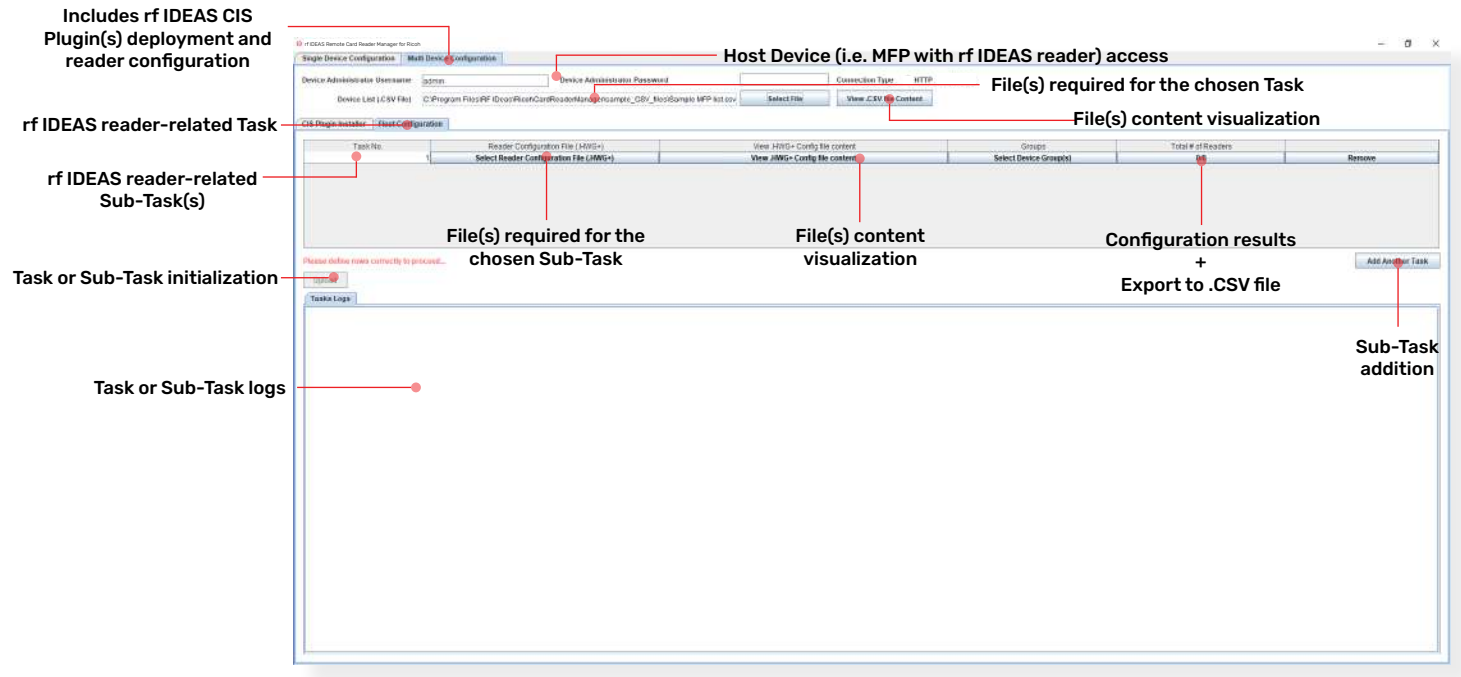

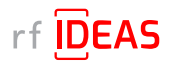

# <span id="page-5-0"></span>2.1 Ricoh MFP

## 2.1.1 Determine Ricoh Card Reader Vendor ID (VID) and Product ID (PID)

#### Option 1 - Using the rf IDEAS Configuration Utility

- Plug your rf IDEAS reader into the computer
- Start the rf IDEAS Configuration Utility
	- Can be downloaded here: [rfideas.com/support/tools/downloads](https://www.rfideas.com/support/tools/downloads)
- Click the Connect icon in the left hand nav.
- Once connected, you will see your reader appear under Device List

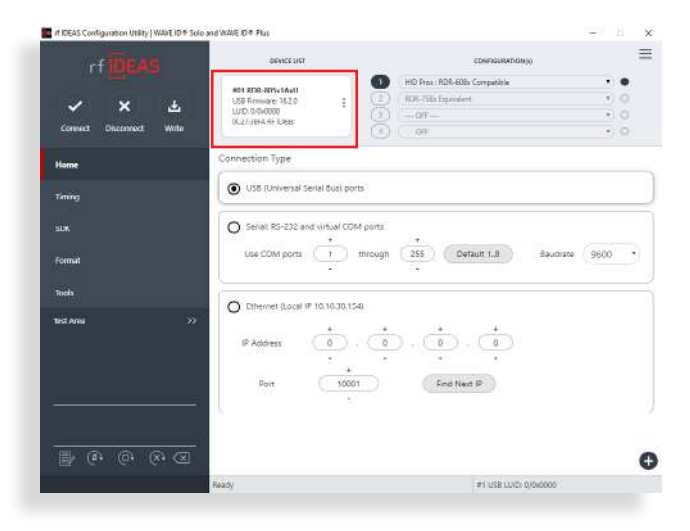

• Copy the VID and PID shown under Device List

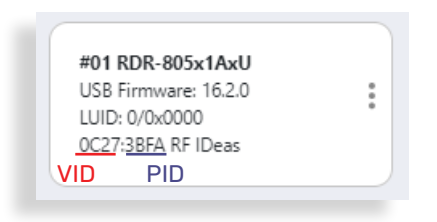

#### Option 2 – Using Windows Device Manager

- Start Device Manager (Windows OS)
- Locate and Expand Human Interface Devices

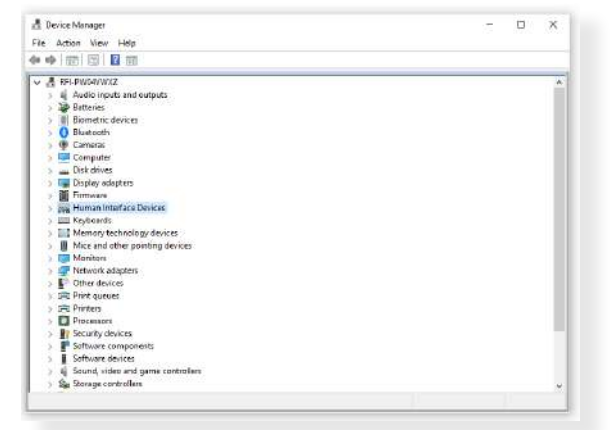

• Right-click on the USB input device and select "Properties"

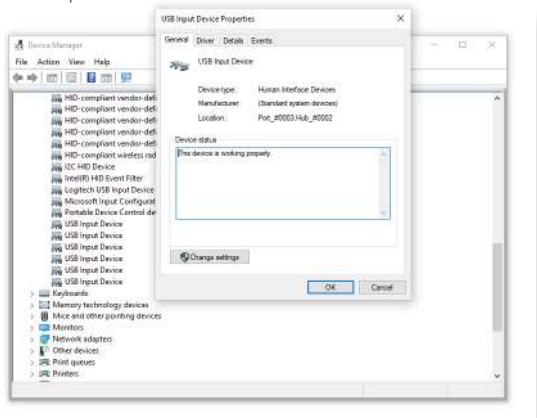

- Click the "Details" tab, then set Property to "Hardware IDs"
- Copy the VID and PID shown under Device List

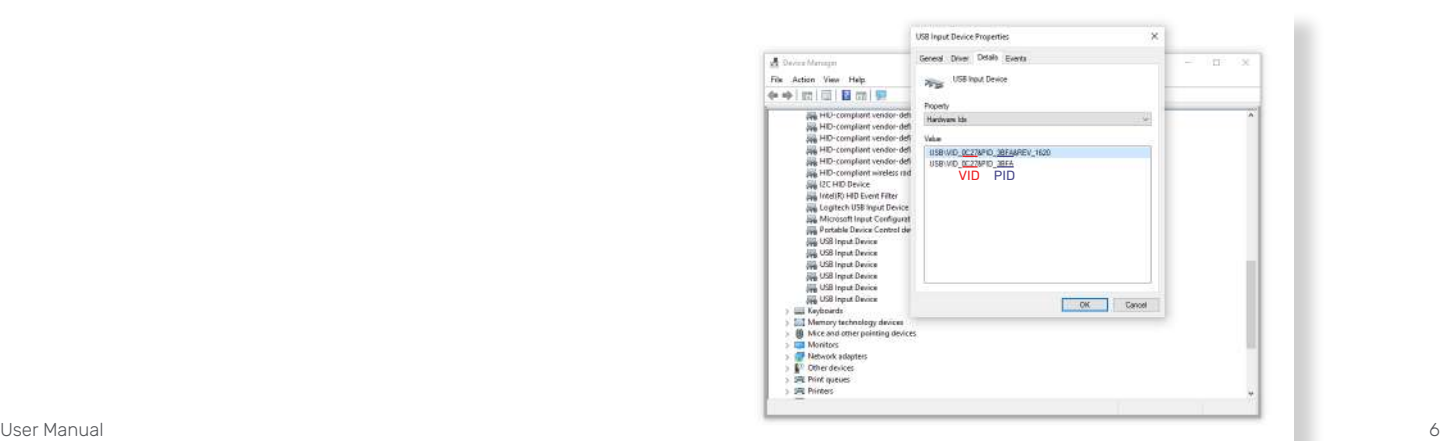

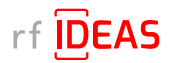

## <span id="page-6-0"></span>2.1 Ricoh MFP

## 2.1.2 Set the Ricoh Card Reader Vendor ID and Product ID on Ricoh MFP

#### Option 1 – Using the Web Image Monitor (WIM)

- Login into the Web Image Monitor with MFP username + password WIM -> Device Management
- Go to Configuration WIM -> Device Management -> Configuration

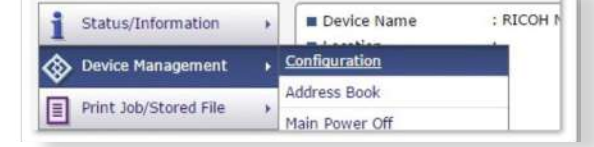

- Click on Program/Change USB Device List WIM -> Device Management -> Configuration -> Program/Change USB Device List
- Enter the four characters collected earlier into respective Vendor ID and Product ID field • e.g. Vendor ID: "0C27", Product ID "3BFA"
- Enter the characters below into respective Vendor ID and Product ID field • e.g. Vendor ID: "0C27", Product ID "3CFA"

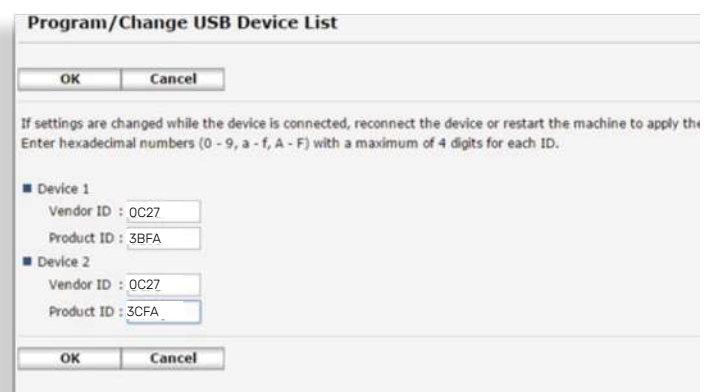

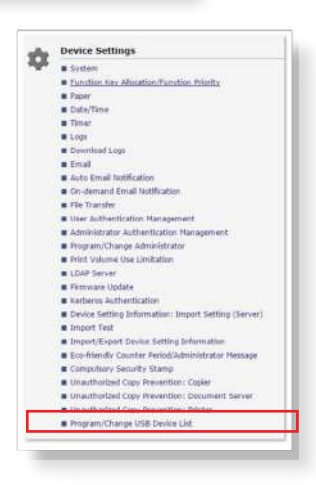

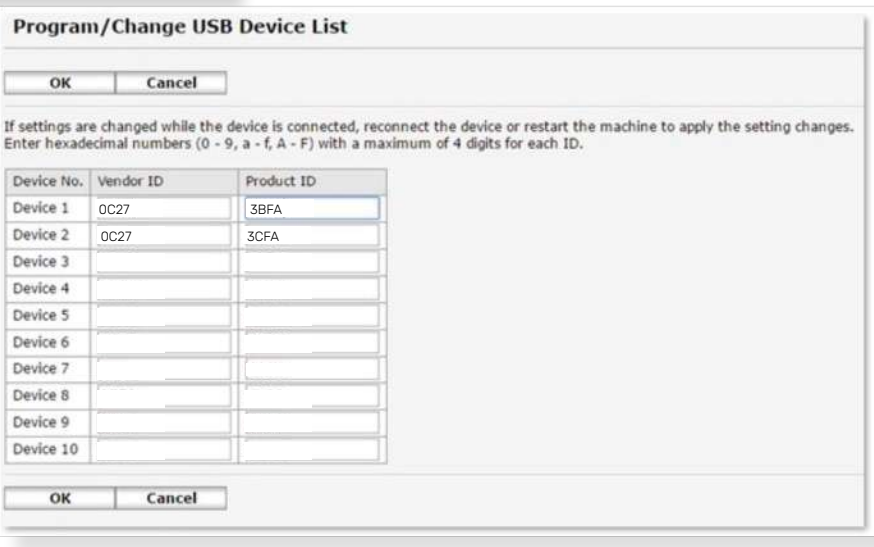

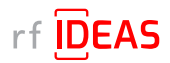

# 2.1 Ricoh MFP

## 2.1.2 Set the Ricoh Card Reader Vendor ID and Product ID on Ricoh MFP

Setting Vendor ID and Product ID on G3 Machines

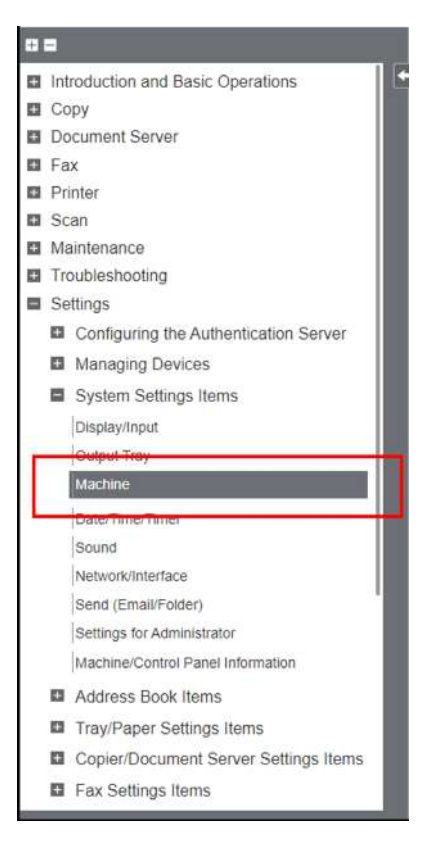

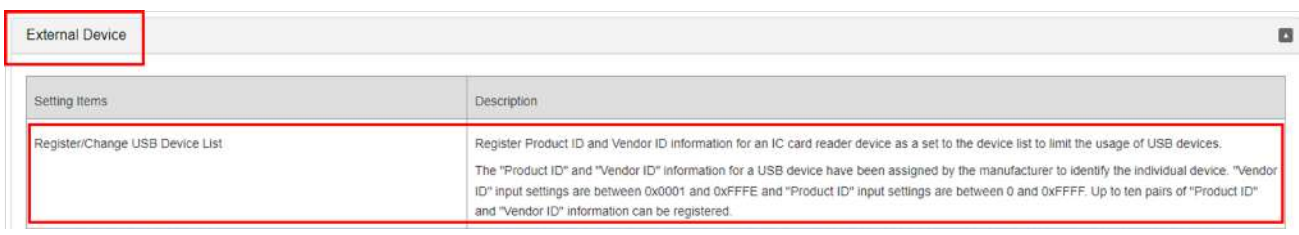

• Please reboot (switch off - then on) the device after making those changes.

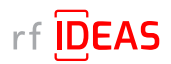

# <span id="page-8-0"></span>2.1 Ricoh MFP

## 2.1.2 Set the Ricoh Card Reader Vendor ID and Product ID on Ricoh MFP

#### Option 2 – Using the Panel

- Login into the Panel Panel -> User Tools
- Go to Machine Settings Panel -> User Tools -> Machine Settings
- Click on Program/Change USB Device List Panel -> User Tools -> Machine Settings -> Program/Change USB Device List
- Enter the four characters collected earlier into respective Vendor ID and Product ID field • e.g. Vendor ID: "0C27", Product ID "3BFA"
- Enter the characters below into respective Vendor ID and Product ID field • e.g. Vendor ID: "0C27", Product ID "3BFA"

#### 2.1.3 Complete Ricoh MFP Configuration

- Set the "Screen Startup Mode" to Normal
	- The default Screen Startup Mode is "Quick". It boots the screen as fast as possible even though some background applications may not be ready yet.
	- The "Quick" startup mode may cause misunderstanding that device is ready to use.
	- To avoid those misunderstandings, it is recommended to set "Normal" Screen Startup Mode.
- Enable Human Detection Sensor
	- This sensor should be enabled by factory. The settings organization has been changed when migrating models from Classic screen type to the new Standard screen type.
	- The following subsections shows screenshots.
		- Screen type Classic
			- Press [Settings] on the Home screen. Press [Machine Features Settings].
			- Press [System Settings] [General Features] tab [Human Detection Sensor], and then press [Active].
			- Press [OK]. After completing the procedure, press [Home]
		- Screen type Standard
			- Press [Settings] on the Home screen. Press [System Settings].
			- Press [Machine][Power/Energy Saving][Human Detection Sensor].

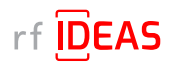

# <span id="page-9-0"></span>3.1 Create Secure HWG+ file(s)

- You will need to use the rf IDEAS Configuration Utility ([download here](https://www.rfideas.com/support/tools/downloads)) to create a Secure .HWG+ file(s) that can be used to remotely update readers with the rf IDEAS Remote Card Reader Manager for Ricoh application.
- Secure .hwg+ files allow you to configure reader card types, reader settings, and data formatting.

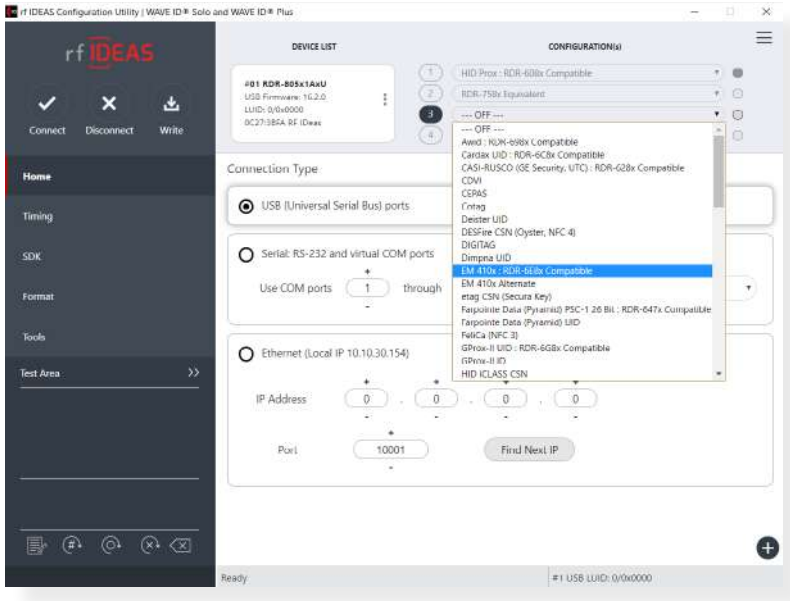

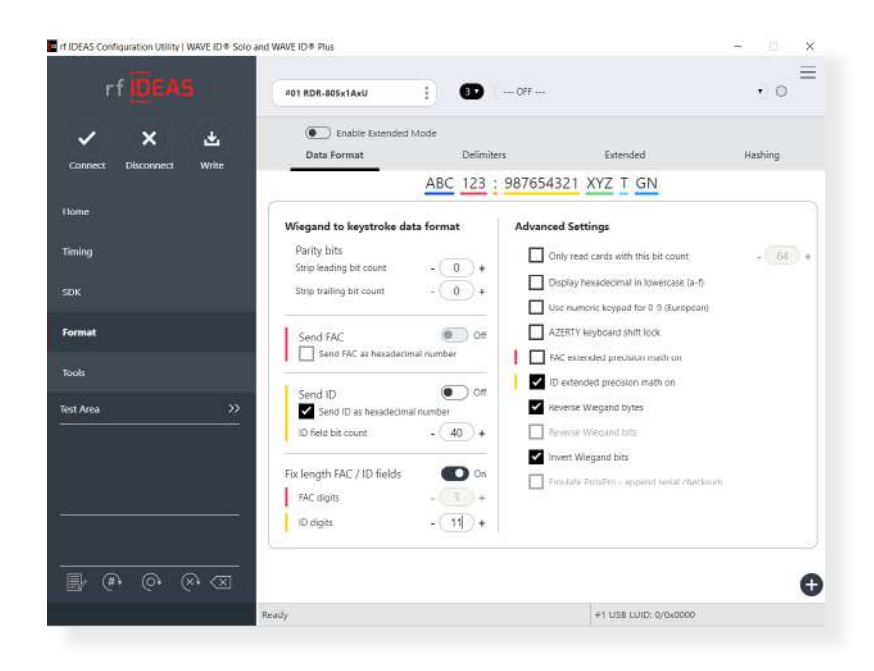

Sample Secure HWG+ files are included with the rf IDEAS Remote Card Reader Manager for Ricoh tool installer package, to help you understand the format and content within a Secure .HWG+ file.

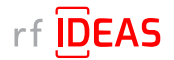

## <span id="page-10-0"></span>3.2 Create Secure Blob \*.ini files

- You will need to use the rf IDEAS Smartcard Manager [\(download here](https://www.rfideas.com/support/tools/downloads)) to create a Secure Blob \*.INI file that can be used to remotely update secure Smartcard readers with the rf IDEAS Remote Card Reader Manager for Ricoh application.
- Secure Blob \*.INI files are used to configure Smartcard secure reader settings and security keys (sent to SAM card) for Legic, MIFARE and other Smartcards.

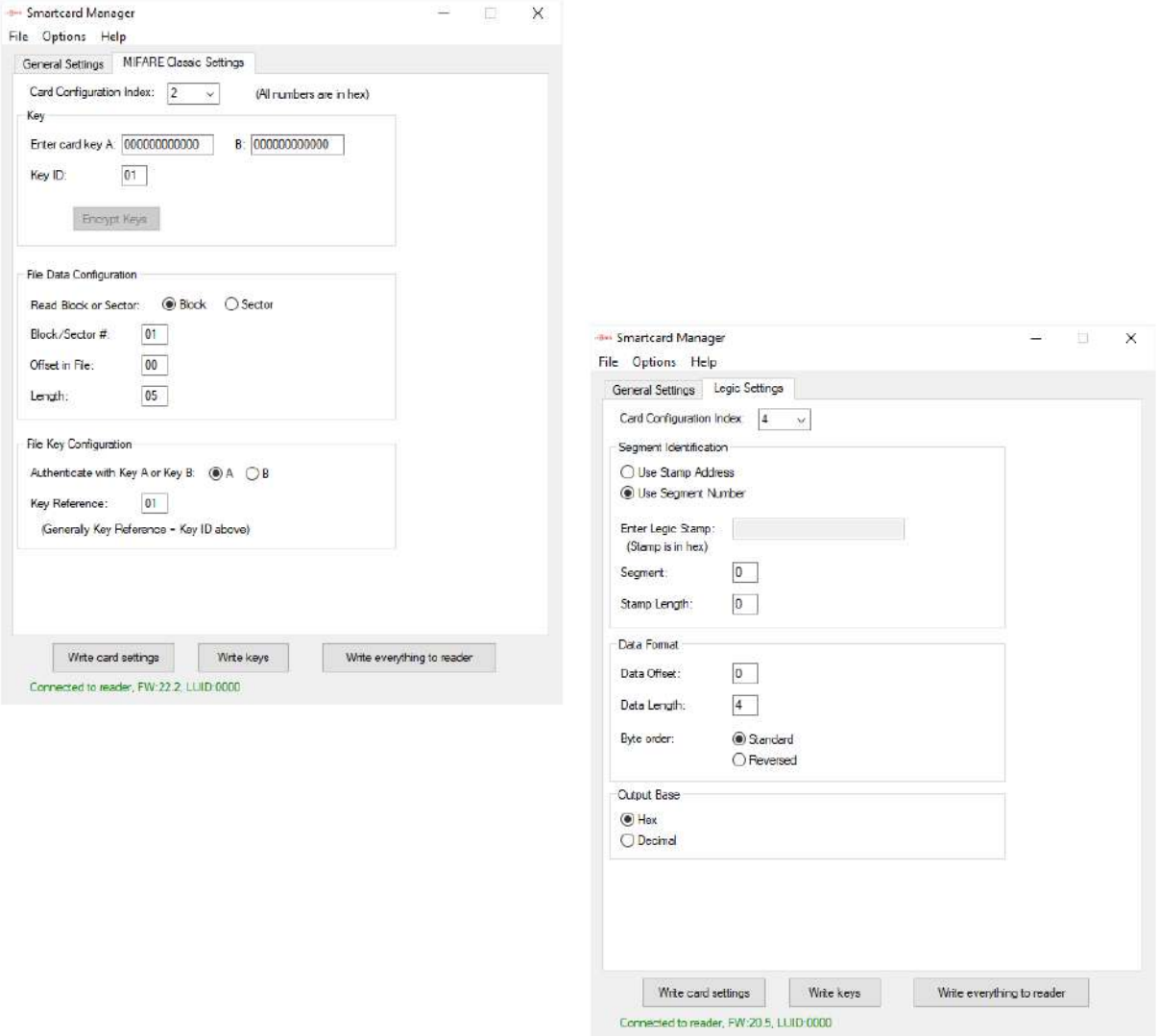

Sample Secure Blob \*.INI files are included with the rf IDEAS Remote Card Reader Manager for Ricoh tool installer package, to help you understand the format and content within a Secure Blob \*.INI file.

Further configuration guides are available at:

- <https://knowledgebase.rfideas.com/how-do-i-configure-my-plus-reader-to-read-different-card-types/>
- [https://knowledgebase.rfideas.com/how-to-configure-my-plus-reader-for-2-different-card-formats-that-use](https://knowledgebase.rfideas.com/how-to-configure-my-plus-reader-for-2-different-card-formats-that-use-the-same-card-type/)[the-same-card-type/](https://knowledgebase.rfideas.com/how-to-configure-my-plus-reader-for-2-different-card-formats-that-use-the-same-card-type/)

# <span id="page-11-0"></span>3.3 Compile the List of MFPs Hosting Ricoh Card Readers Requiring Configuration

Ceven List **El Cificat Name**<br>Il III Address  $\begin{array}{ll}\n\text{if } \text{GIP} \text{ Address} \\
\text{if } \text{GIP} \text{ Models} \\
\text{if } \text{Gerlificate groups} \\
\text{if } \text{Gterlificate groups} \\
\text{if } \text{GI process} \\
\text{if } \text{GI process} \\
\text{if } \text{GI process} \\
\text{if } \text{GI process} \\
\text{if } \text{GI process} \\
\text{if } \text{GI process} \\
\text{if } \text{GI process} \\
\text{if } \text{GI process} \\
\text{if } \text{GI process} \\
\text{if } \text{GI process} \\
\text{if } \text{GI process} \\
\text{$ 

1. Log onto the SLNX admin page

2. Navigate to the Devices tab

3. Right click on the name header and select "Columns".

4. Ensure the following "column" objects are selected (you can select others, the following is the minimum requirement):

- Device Display Name
	- Address
	- Network: IP Address
	- Operational Panel
	- Group

NOTE: The tool may or may not ignore unneeded columns

5. Click on "Views" and select "Save as"

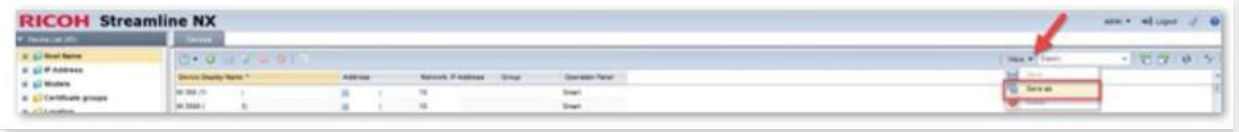

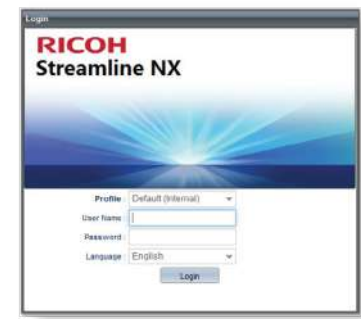

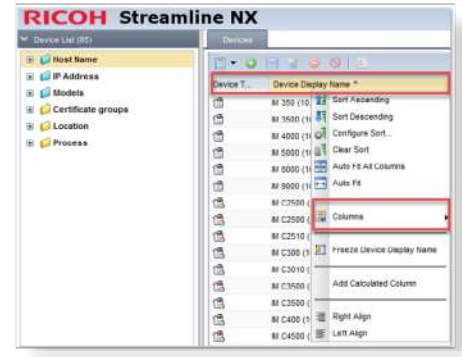

**Badada** 

**MP 4054 (** 

Pro C9210

Pro C9210 E-06 (<br>Pro C7210SK E-064 (1)

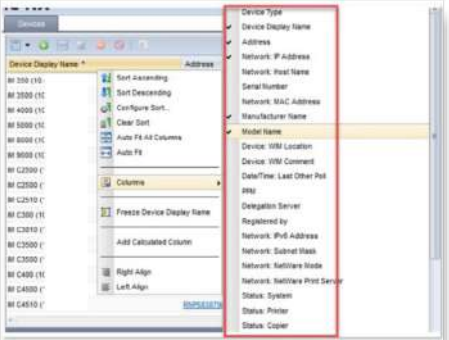

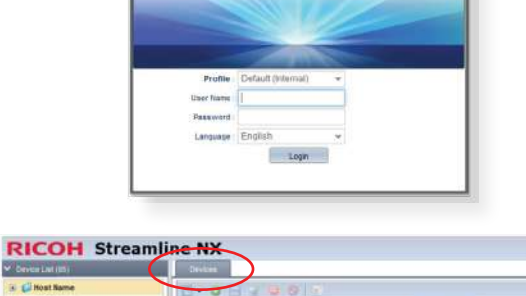

 $\begin{array}{r} 10.7 \\ 10.7 \\ 10.7 \\ 10.7 \\ 10.7 \\ 10.7 \\ \end{array}$ 

11.7<br>11.7

ian üī

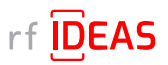

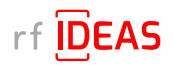

# 3.3 Compile the List of MFPs Hosting Ricoh Card Readers Requiring Configuration

6. Enter a name for your new view and click the "OK" button

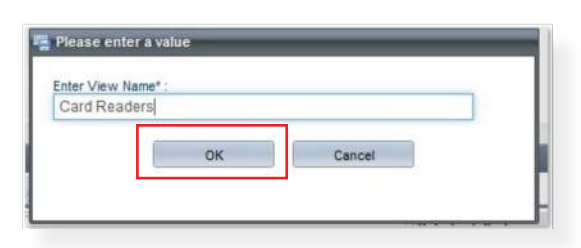

7. Now you will have the new View Name you just saved via the View dropdown for future use.

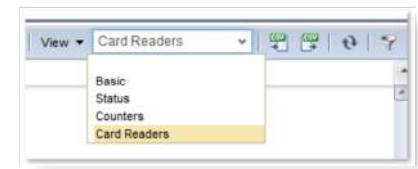

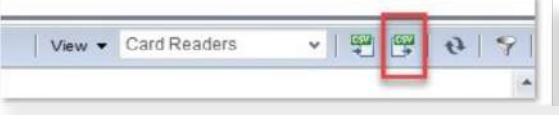

- 8. To Export the device, select the CSV export icon.
- 9. The exported CSV file will be downloaded to your browser's default location. See sample .CSV file below included in rf IDEAS Remote Card Reader Manager for Ricoh\sample\_ files

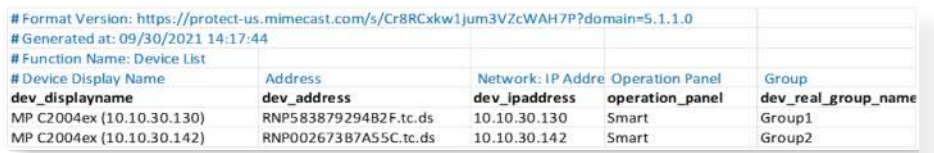

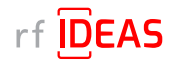

# <span id="page-13-0"></span>4. Installing the rf IDEAS Remote Card Reader Manager for Ricoh

# 4.1 Verify Java (JRE or Default JDK) Version

The rf IDEAS Remote Card Reader Manager for Ricoh is a Java application. Use the following Command Prompts to determine if Java 8 SE is currently installed on your PC.

• Start Command Prompt (or Terminal)

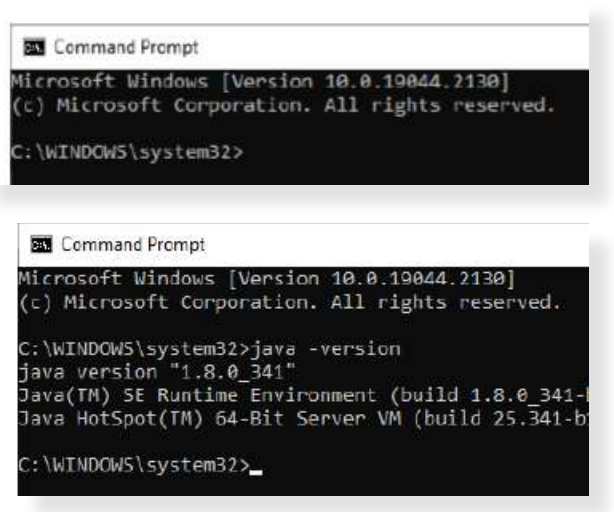

• Type java -version, and then hit ENTER

• Type Exit, and then hit ENTER

## 4.2 Install or Update Java

• [Click here](https://www.oracle.com/java/technologies/javase/javase8u211-later-archive-downloads.html) to download Java 8 SE Runtime Environment from Oracle. Oracle account registration required to download.

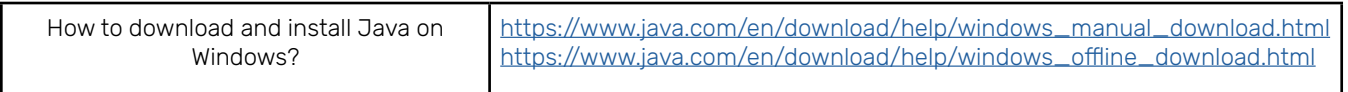

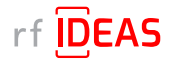

# <span id="page-14-0"></span>4. Installing the rf IDEAS Remote Card Reader Manager for Ricoh

## 4.3 Install rf IDEAS Remote Card Reader Manager for Ricoh

#### 4.3.1 Download rf IDEAS Remote Card Reader Manager for Ricoh.jar

• [Click here](https://www.rfideas.com/RicohRCRM) to download the rf IDEAS Remote Card Reader Manager installation file, (.zip file), which contains the rf IDEAS Remote Card Reader Manager for Ricoh.jar

#### 4.3.2 Install rf IDEAS Remote Card Reader Manager for Ricoh.jar

- Place the rf IDEAS Remote Card Reader Manager for Ricoh installation .zip file in C:\Program Files, or in any other folder of your choice.
- Unzip the rf IDEAS Remote Card Reader Manager for Ricoh installation file.

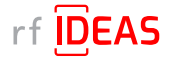

# <span id="page-15-0"></span>4. Installing the rf IDEAS Remote Card Reader Manager for Ricoh

# 4.4 Run rf IDEAS Remote Card Reader Manager for Ricoh

- Navigate to / Open the rf IDEAS Remote Card Reader Manager for Ricoh installation folder.
- To launch the rf IDEAS Remote Card Redaer Manager for Ricoh application, double click the rf IDEAS Remote Card Reader Manager for Ricoh.jar

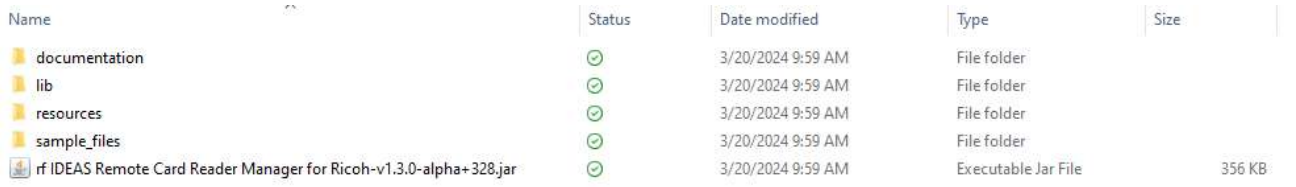

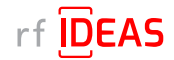

# <span id="page-16-0"></span>5.1 Single Device Configuration (one rf IDEAS Card reader connected to Ricoh MFP)

## 5.1.1 Login & Verify that CIS Plugin is Installed

- Click on the Single Device Configuration tab
- Enter the IP address + Admin credentials (Username and Password) for the Host MFP (MFP onto which the rf IDEAS reader is connected to)
- Click on the "CIS Plugin Installer" tab
- Set the CIS Plugin installer's mode to "Verify"

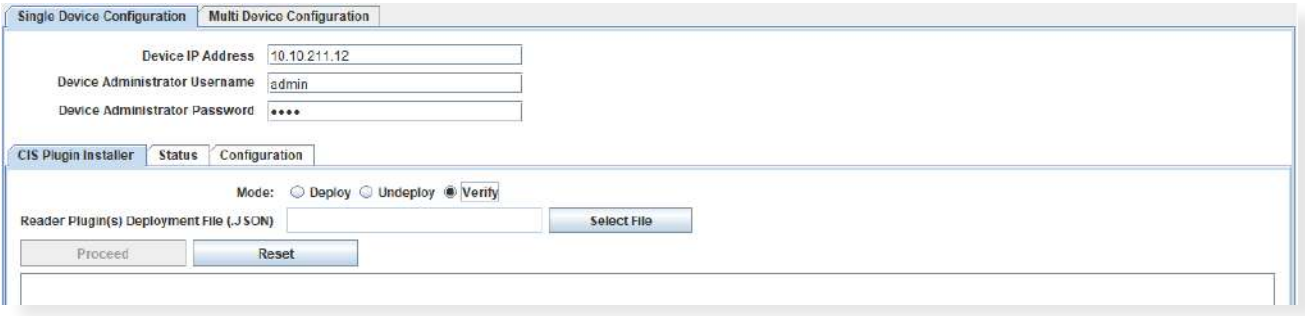

• Click on the Select file button to load the rf IDEAS plugin "deployment" .json file

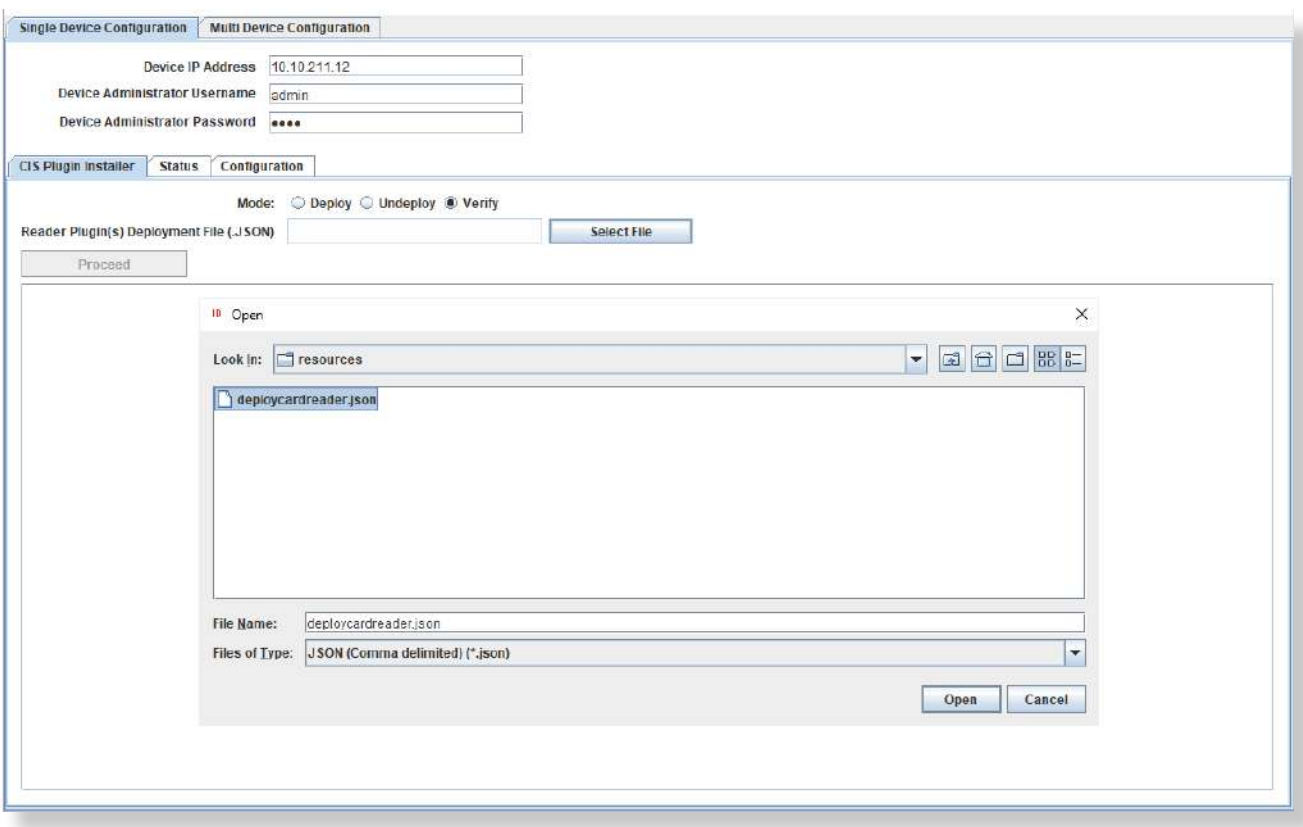

- Select the following file:
	- rf IDEAS Remote Card Reader Manager for Ricoh\resources\deploycardreader.json, and click Open
- Click "Proceed" button

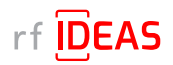

5.1 Single Device Configuration (one Ricoh Card reader connected to Ricoh MFP)

## 5.1.1 Login & Verify that CIS Plugin is Installed

#### Sample Responses

*Plugins are installed on MFP*

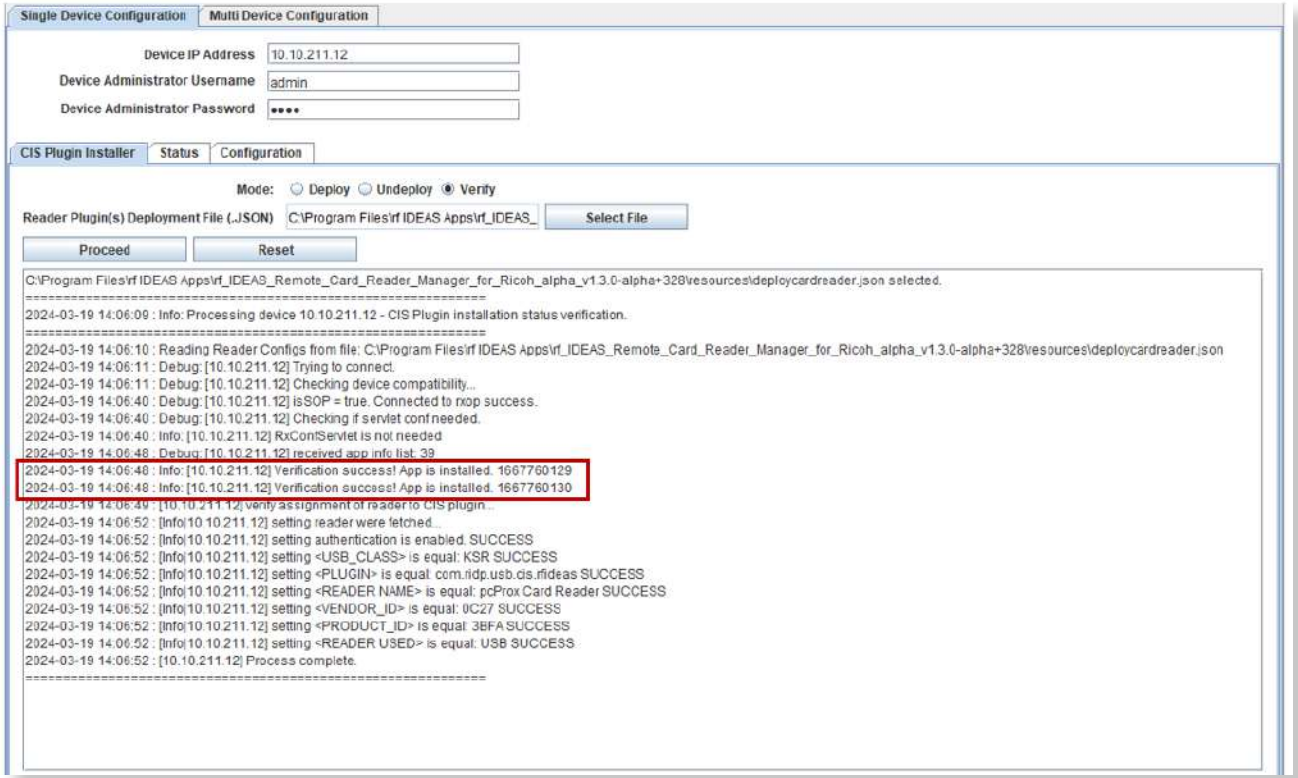

#### *Plugins are not installed on MFP*

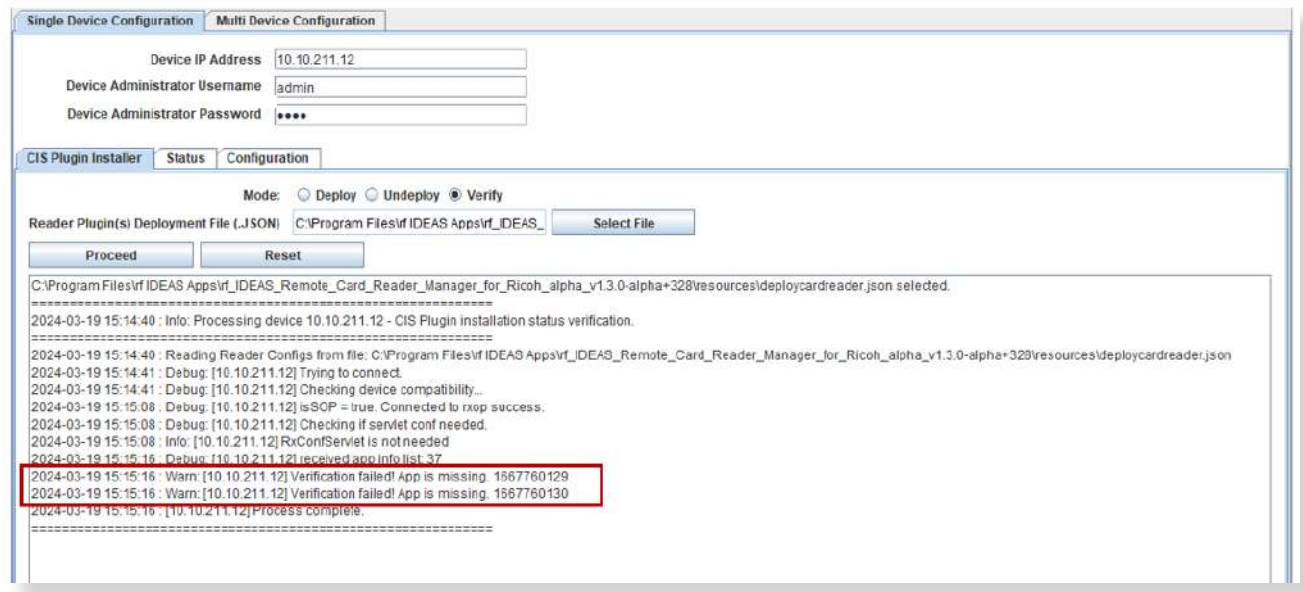

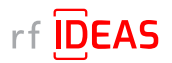

<span id="page-18-0"></span>5. Configure the rf IDEAS Remote Card Reader Manager for Ricoh 5.1 Single Device Configuration (one rf IDEAS reader connected to Ricoh MFP)

#### 5.1.2 If rf IDEAS Plugin is not Installed

• If the rf IDEAS plugins are not installed, please set the CIS Plugin Installer's mode to "Deploy"

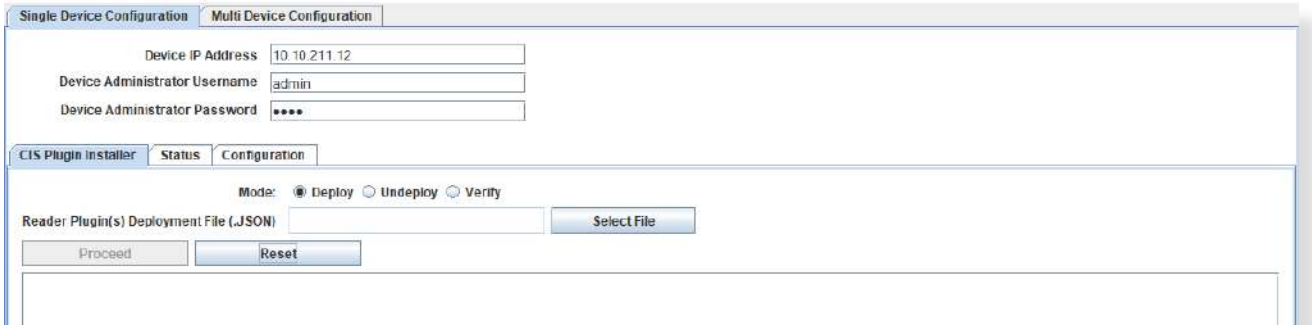

- Click on the Select file button to load the rf IDEAS plugin "deployment" .json file
- Select rf IDEAS Remote Card Reader for Ricoh\resources\deploycardreader.json

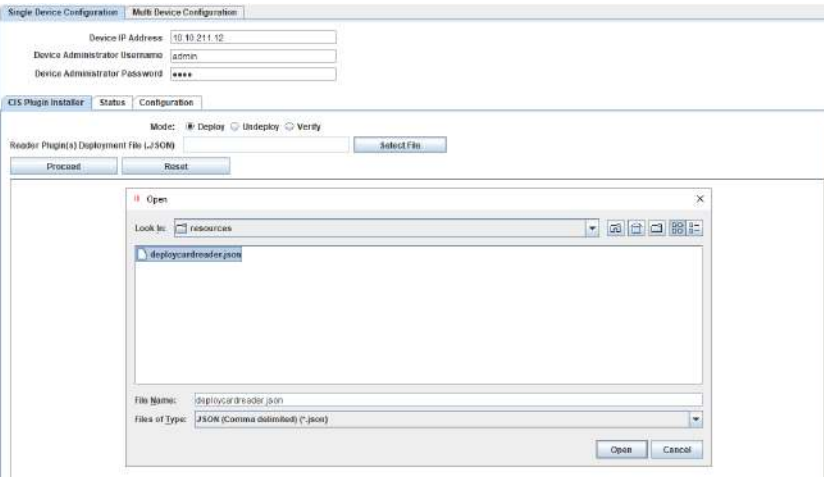

- Click the "Proceed" button
- Click "Yes" for the rf IDEAS CIS Plugin(s) to be installed on the target Ricoh MFP

#### Log File Responses

*Plugins have been successfully deployed*

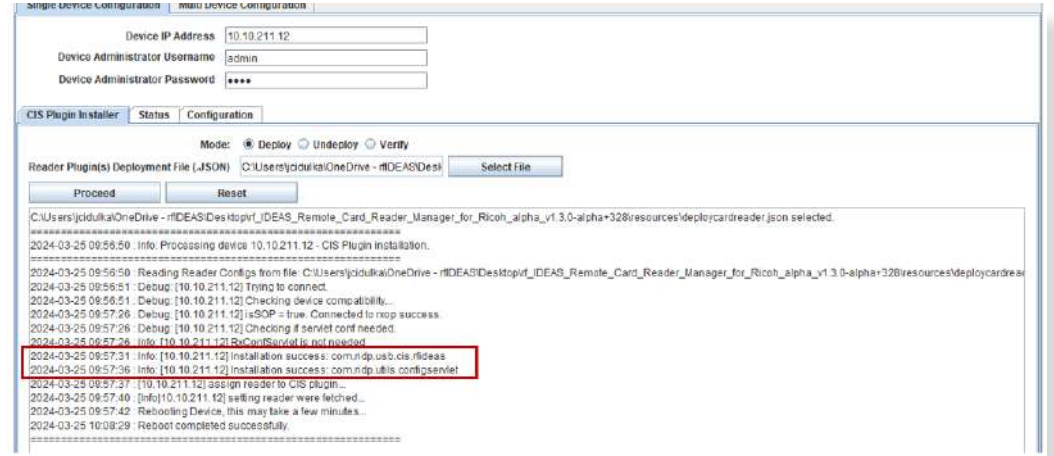

The Remote Card Reader Manager application will automatically reboot the MFP after plugin installation.

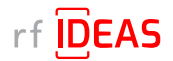

<span id="page-19-0"></span>5.1 Single Device Configuration (one rf IDEAS reader connected to Ricoh MFP)

## 5.1.2 If rf IDEAS Plugin is not Installed

#### Undeploy Function:

- You can Undeploy any plugin file uploaded to the MFP via the rf IDEAS Remote Card Reader Manager for Ricoh application by selecting the "Undeploy" radio button, then clicking the "Select File" button.
- It is not able to Undeploy plugin files installed via WIM or RIM.

## 5.1.3 Using Ricoh's Remote Installer Manager (RIM) to install RfIdeasReaderPlugin & RiDPConfigServletInstaller

- 1. Install RIM
- 2. Start RIM *NOTE: Don't forget to set the Ricoh MFP admin credentials under File\Environment Setting\Device Communication Settings\Authentication Settings!*
- 3. Right-click on Device List
- 4. Click on Add, and Select > Manual Entry to input the IP address of one Ricoh MFP with a Ricoh Card Reader (Manufactured by rf IDEAS)
- 5. Right click on the Ricoh MFP, Select Offline Operations > Install [2visit course]...> 1. Install [Device]
- 6. Select RfIdeasReaderPlugin.zip, and click Open
- 7. Click Yes in the Remote installer Manager Popup window NOTE: Do not turn the device's power off while the process is being performed
- 8. Wait for the process to be completed. *NOTE: you can also access the Ricoh MFP locally (Panel) or via WIM to confirm that the plugin was installed*
- 9. Repeat steps 5 thru to 8 for RiDPConfigServletInstaller.zip
- 10. Close RIM

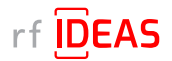

<span id="page-20-0"></span>5.1 Single Device Configuration (one rf IDEAS reader connected to Ricoh MFP)

## 5.1.4 Using WIM to Install RfIdeasReaderPlugin & RiDPConfigServletInstaller

- RfIdeasReaderPlugin.zip v1.1.0 and RiDPConfigServletInstaller.zip v2.02.28 can be installed/removed via WIM using below
- 1. WIM --> Device Management --> Configuration --> Install.

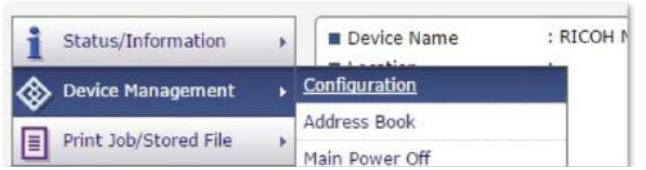

- 2. Browse to the RFIdeasReaderPlug-in.zip on your local PC.
- 3. Click "Display Extended Feature List".
- 4. Select the Radio button in the Total Applications list.
- 5. Click "Install" button.
- 6. Verify that RfIdeasReaderPlugin.zip v1.1.0 is installed successfully. Information regarding the installed applications can be confirmed from the Extended Feature Setting's Extended Feature Info screen and the Startup Setting screen. 6.1 Click on Extended Feature Info (Startup Setting) from the Extended Feature Settings menu. Up to 4 applications
	- can be displayed at once. Changes are not possible. Changing pages is done by clicking on the index button.
	- 6.2 Click on the properties button of the application that you wish to display information for. Return to the "Extended feature Info" page with the "Back" button.
- 7. Repeat steps 2-6 above for RiDPConfigServletInstaller.zip

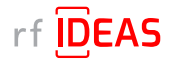

5.1 Single Device Configuration (one rf IDEAS reader connected to Ricoh MFP)

#### 5.1.4 Using WIM to Install RfIdeasReaderPlugin & RiDPConfigServletInstaller

8. Register the CIS plugin. The CIS plugin needs to be registered to the MFP. In January 2019, Ricoh released a new model generation with G2.5 panels. Therefore, different arrangements of the MFP configuration for CIS plugin registration are described in the following subsections.

#### 8.1 On G3 Panels

- Press "Settings".
- Press "System Settings".
- Press "Network/Interface".
- Press "Control Panel: External Interface Software Settings".
- Select "IC Card Software Settings" and ensure that "Proximity Card Reader" is enabled.
- Select "Proximity Card Reader". This window will ask you to connect your card reader.
- Plug your rf IDEAS Card Reader to the left or back of the SOP panel.
- A dialog will be shown that your card reader was registered.
- Click "OK".
- The "Proximity Card Reader Settings" page will display as follows: Please verify that Vendor ID: "0c27" and Product ID "ToDo" are set. In addition, the "Auth." checkbox must be enabled.

#### 8.2 On G2.5 Panels

- On the Home Screen of the SOP click "User Tools".
- Select "Screen Features".
- Scroll to the bottom of the list and select "Screen device settings".
- External Interface Software Settings.
- Select "IC Card Reader" and ensure that "Proximity Card Reader" is enabled.
- Select "Proximity Card Reader Settings". This window will ask you to connect your card reader.
- Plug your RF ideas Card Reader to the right side of the SOP panel. (You may need to remove the bracket first).
- If the cabling is unclear, please refer to the "Service Manual" of the specific Ricoh MFP for more detailed instructions.
- The "Proximity Card Reader Settings" page will display as follows: Please verify that Vendor ID: "0c27" and Product ID "3BFA" (alternatively 3CFA) are set.
- In addition, the "Auth." checkbox must be enabled. Click "Ok".
- Use the "OK" and "back" button to return to home screen.
- Reboot the device.

#### 8.3 On G2.5 Panels with ACT 1.2s

- Press "System Settings".
- Press "Network/Interface".
- Press "External Interface Software Settings".
- Select "Proximity Card Reader".
- Press "Proximity Card Reader Software Settings"
- Plug the card reader into the tablet.
- A "Toast" message pops up "The card reader has been registered". This message will disappear after a few seconds.
- Enable checkbox Authentication to "Active".
- Select as Software to use "RFIdeasReaderPlug-in".
- Press "OK".
- Go back to home screen.
- Reboot the MFD.

#### 8.4 On G2 Panels

- On the Home Screen of the SOP click "User Tools".
- Select "Screen Features".
- Scroll to the bottom of the list and select "Screen device settings".
- ICCard/Bluetooth Software Settings.
- Select "IC Card Software Settings" and ensure that "Proximity Card Reader" is enabled.
- Select "Proximity Card Reader Settings". This window will ask you to connect your card reader.
- Plug your rf IDEAS Card Reader to the right side of the SOP panel.
- A dialog will be shown that your card reader was registered.
- Click "OK".
- The "Proximity Card Reader Settings" page will display as follows: Please verify that Vendor ID: "0c27" and Product ID "ToDo" are set. In addition, the "Auth." checkbox must be enabled.

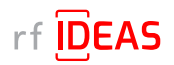

<span id="page-22-0"></span>5. Configure the rf IDEAS Remote Card Reader Manager for Ricoh 5.1 Single Device Configuration (one rf IDEAS reader connected to Ricoh MFP)

## 5.1.5 Checking reader status in Single Device Configuration

- Click on the Status tab
- Click on the "Get Status" button

#### Log File Responses

*Successful Results*

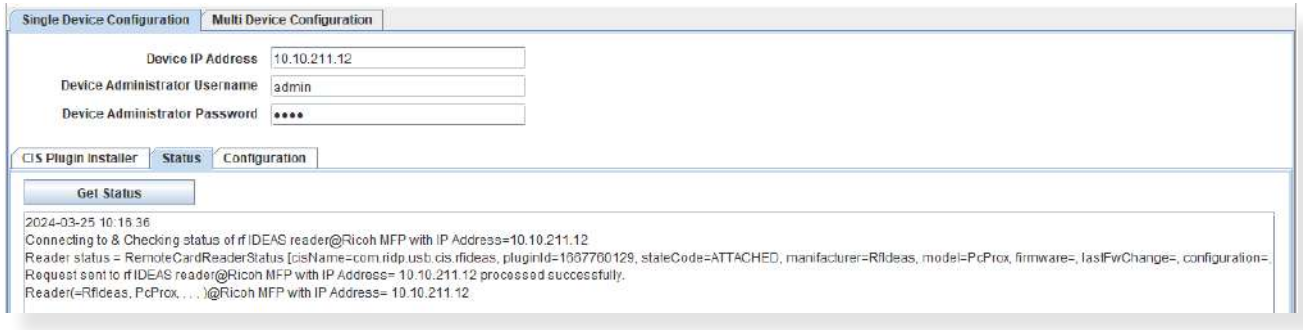

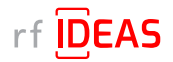

<span id="page-23-0"></span>5.1 Single Device Configuration (one rf IDEAS reader connected to Ricoh MFP)

## 5.1.6 Upload Secure .HWG+ file

Configure reader card types, reader settings and data formatting.

- Click on the "Configuration" tab
- Click the arrow next to "Choose File Type to Upload" and select .HWG+(secure)
- Click on the "Select File" button
- Choose the Secure .HWG+ file you would like to send to the reader, and then click "Open".

*NOTE: the current version of RCRM does not allow you send to Secure .HWG+ and Secure Blob .INI files at the same time. This is a feature we plan to release in the future.*

• You will see the Configuration File settings below

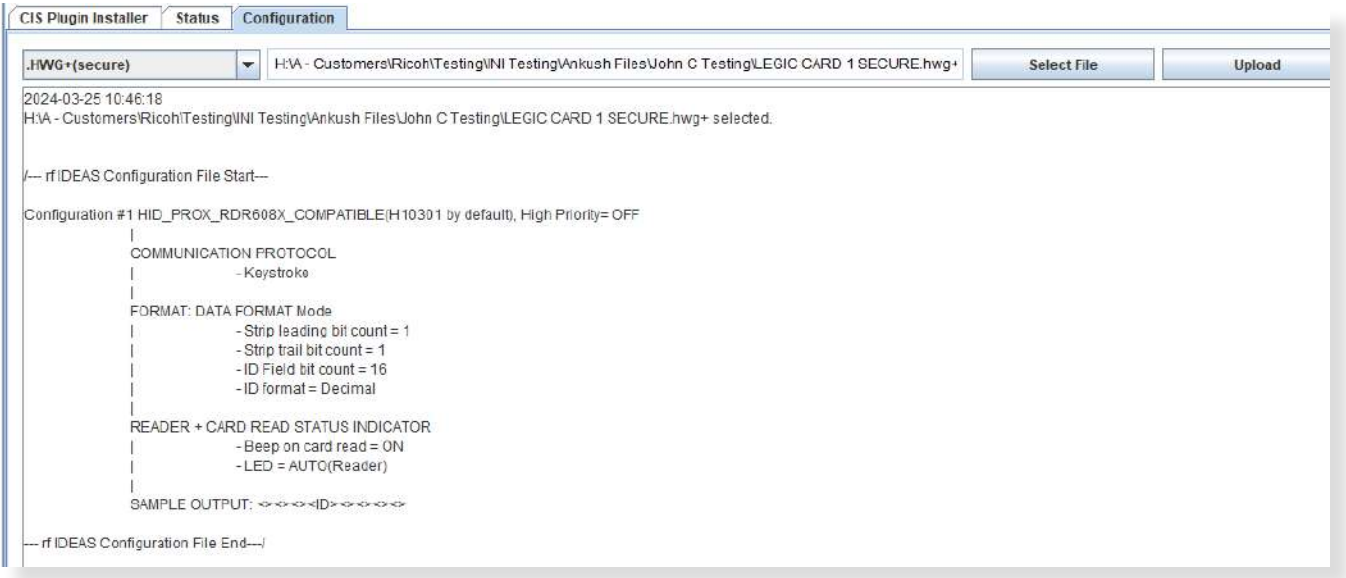

- Click the "Upload" button
- Choose "Yes" when ready to proceed with configuring a single rf IDEAS reader.

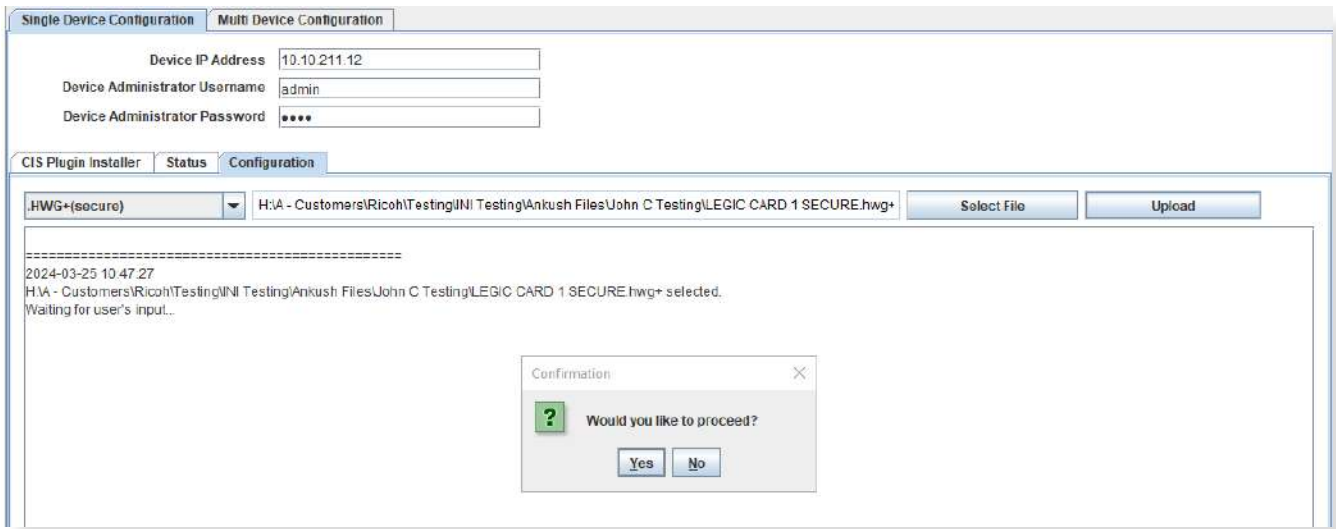

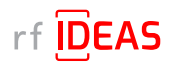

<span id="page-24-0"></span>5. Configure the rf IDEAS Remote Card Reader Manager for Ricoh 5.1 Single Device Configuration (one rf IDEAS reader connected to Ricoh MFP)

## 5.1.6 Upload Secure .HWG+ file

Log File Responses

#### *Successful Results*

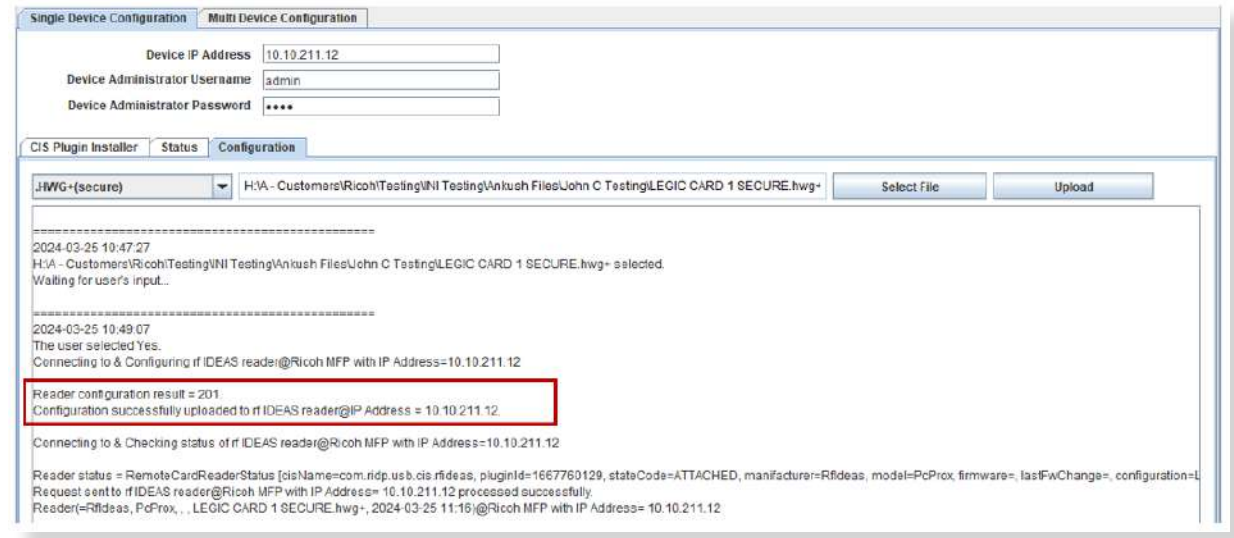

#### 5.1.7 Upload Secure Blob \*.ini file

Configure Smartcard secure reader settings and security keys (sent to SAM card) for Legic and MIFARE Smartcards. *Note: If you are updating both Secure Blob \*.INI and Secure .HWG+ files, you must update the Secure Blob \*.INI* 

#### *before updating the Secure .HWG+ file.*

- Click on the "Configuration" tab
- Click the arrow next to "Choose File Type to Upload", and select .INI(Blob\*, secure)
- Navigate to the appropriate Secure Blob \*.INI file for the customer, and then click "Open"
- You will see the Configuration File settings below

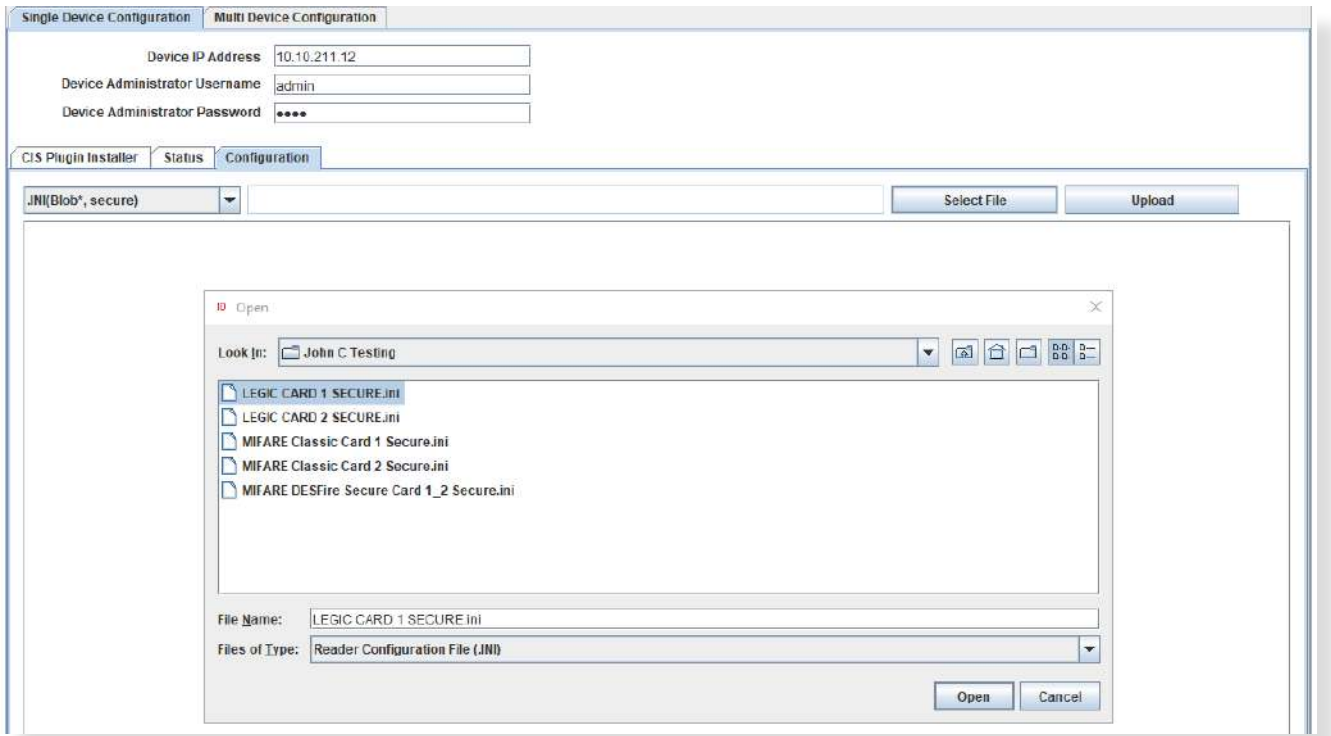

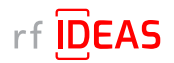

5.1 Single Device Configuration (one rf IDEAS reader connected to Ricoh MFP)

## 5.1.7 Upload Secure Blob \*.ini file

- Click the "Upload" button
- Choose "Yes" when ready to proceed with configuring a single rf IDEAS reader.

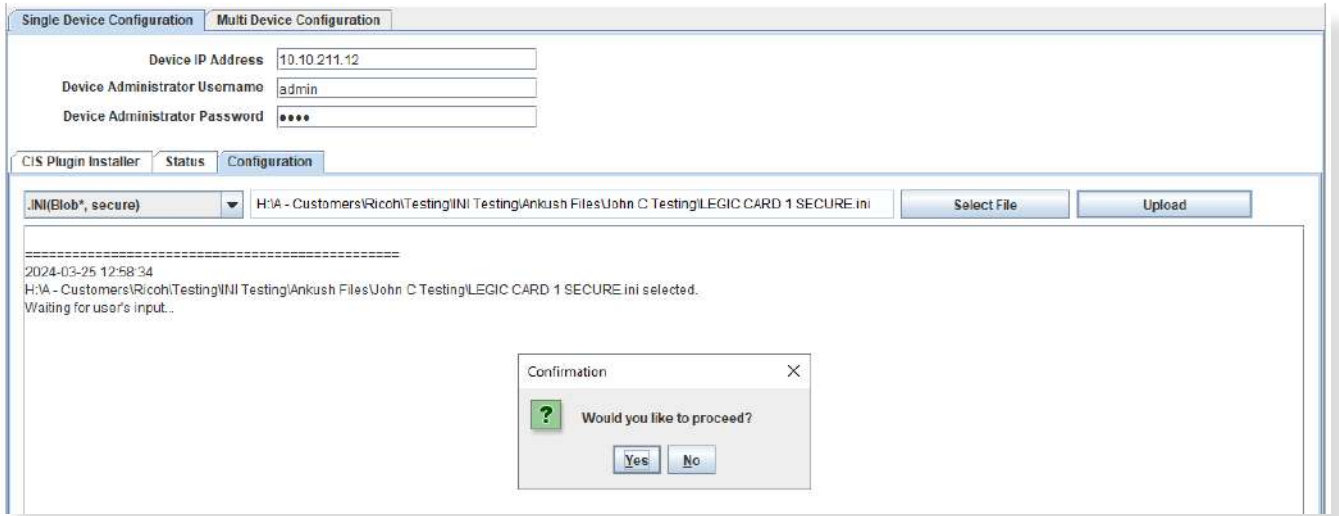

#### Log File Responses

*Successful Results*

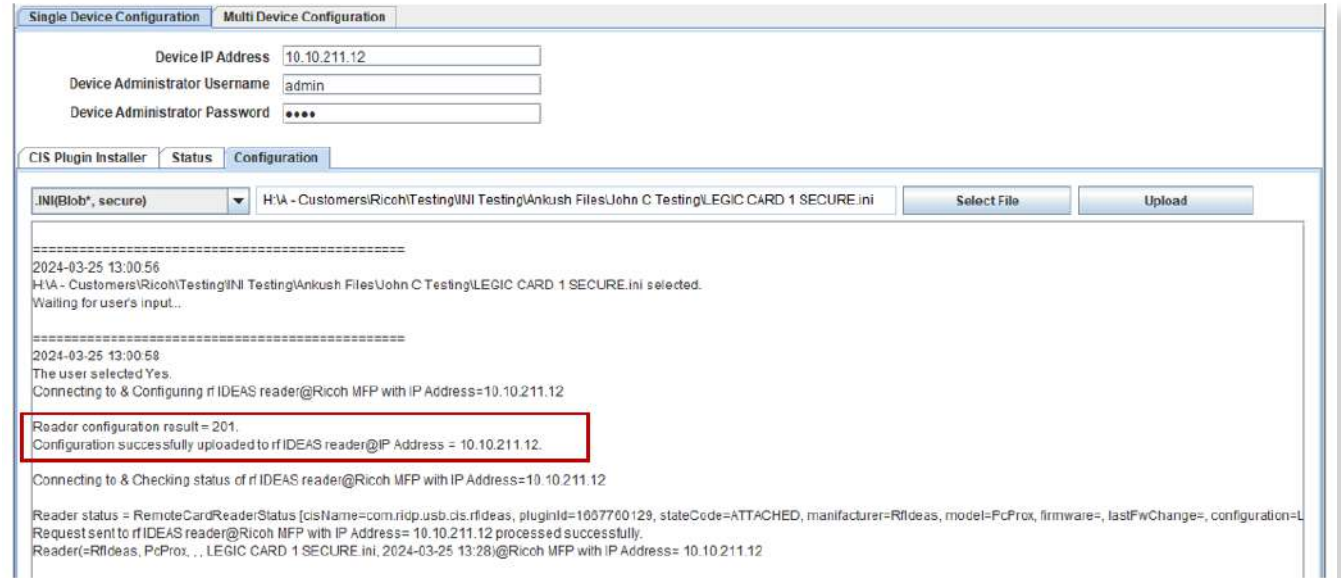

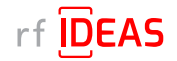

# <span id="page-26-0"></span>5.2 Multi-Device / Fleet Configuration

## 5.2.1 Login & Verify that CIS Plugin is Installed

- Click on the "Multi Device Configuration" tab
- Enter the Admin credentials (Username and/or Password) for the target MFPs (= MFPs onto which the rf IDEAS reader is connected to)
- Click on "Select File" to load the .CSV containing all the target MFPs

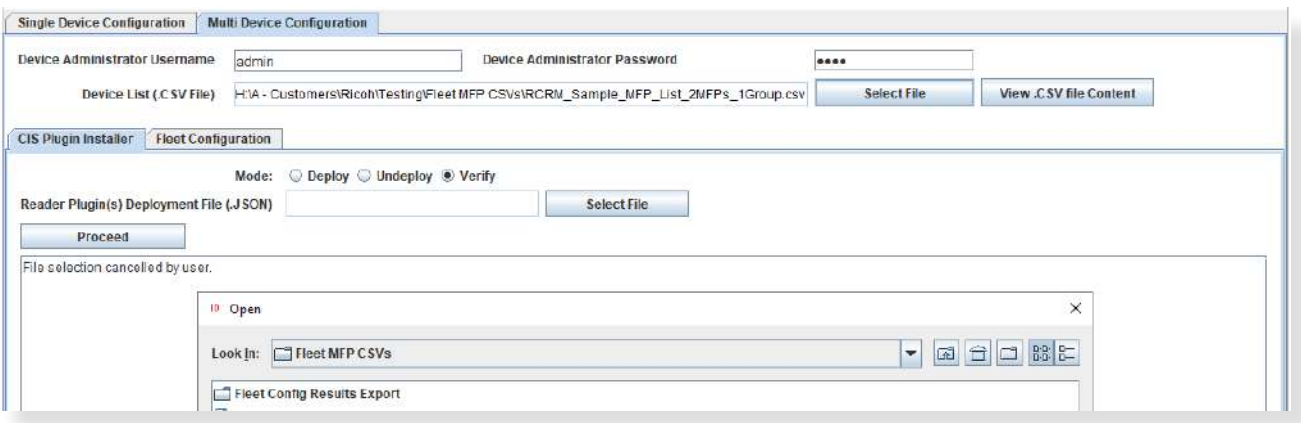

- Select your fleet .csv, and click "Open"
- Click on the "View .CSV file Content" button to review the list of target MFPs

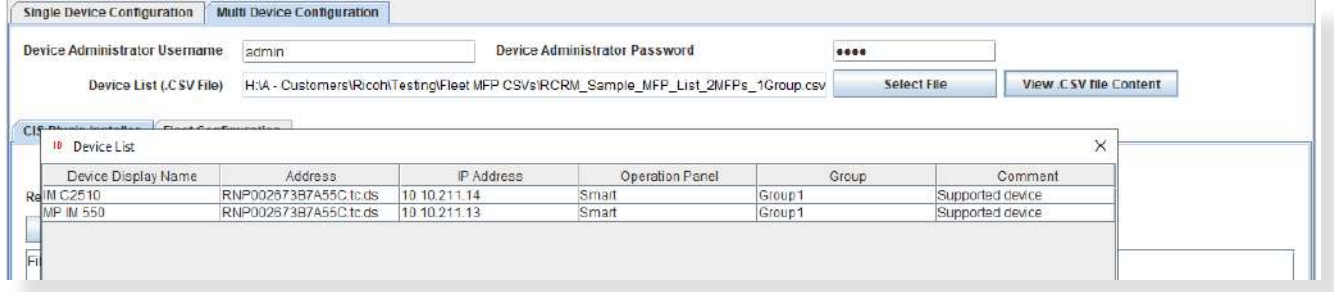

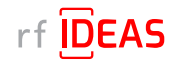

## 5.2 Multi-Device / Fleet Configuration

## 5.2.1 Login & Verify that CIS Plugin is Installed

- Click on the "CIS Plugin Installer" tab
- Set the CIS Plugin Installer mode to "Verify"
- Click on the "Select" file button to load the rf IDEAS plugin deployment .json file
- Select rf IDEAS Remote Card Reader Manager for Ricoh\resources\deploycardreader.json, and click Open

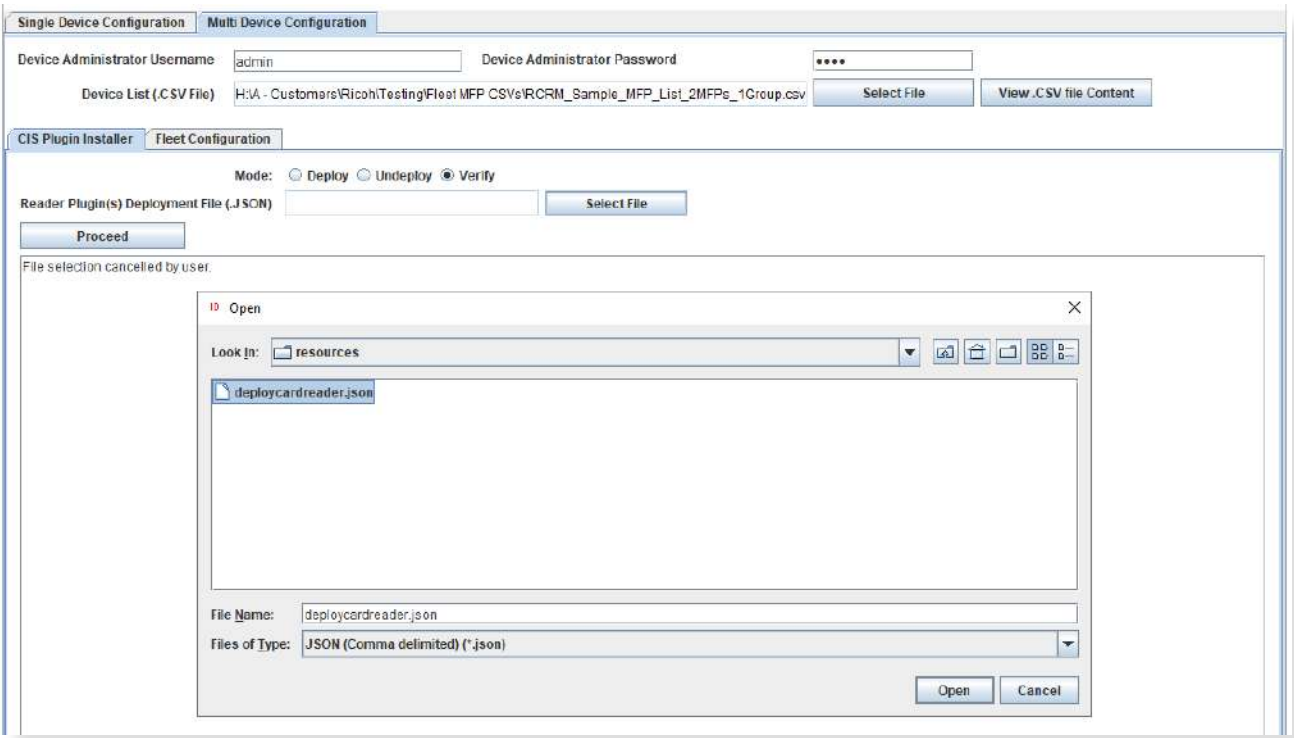

• Click "Proceed"

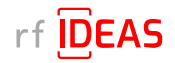

# 5.2 Multi-Device / Fleet Configuration

## 5.2.1 Login & Verify that CIS Plugin is Installed

• Click "Yes" to start rf IDEAS reader CIS plugin(s) installation on the Ricoh MFP

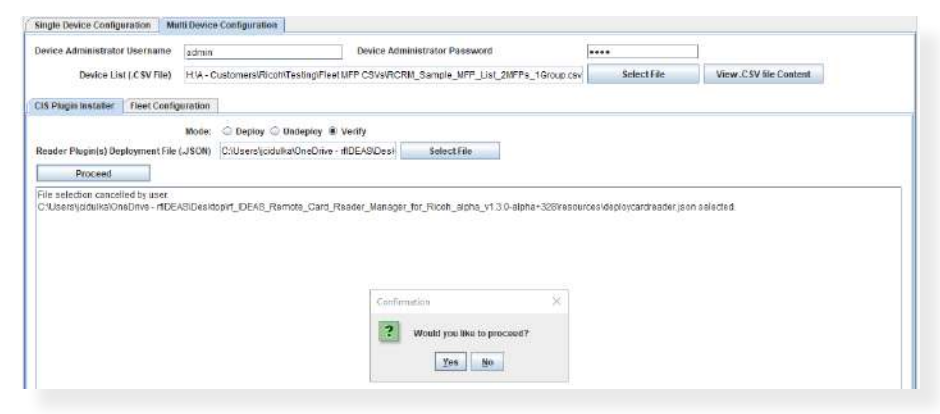

#### Log File Responses *Plugins are installed on MFPs*

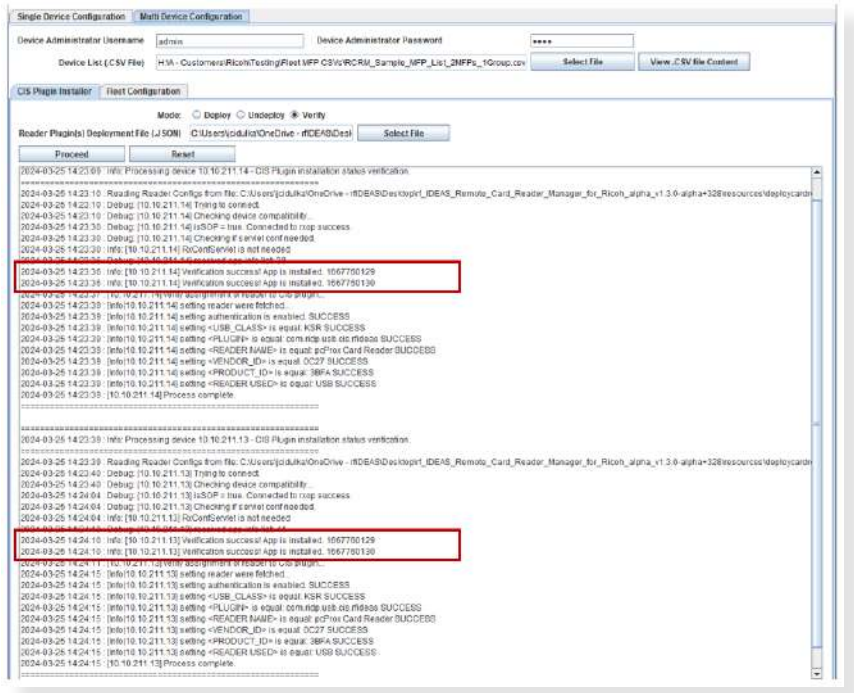

#### *Plugins are not installed on MFPs*

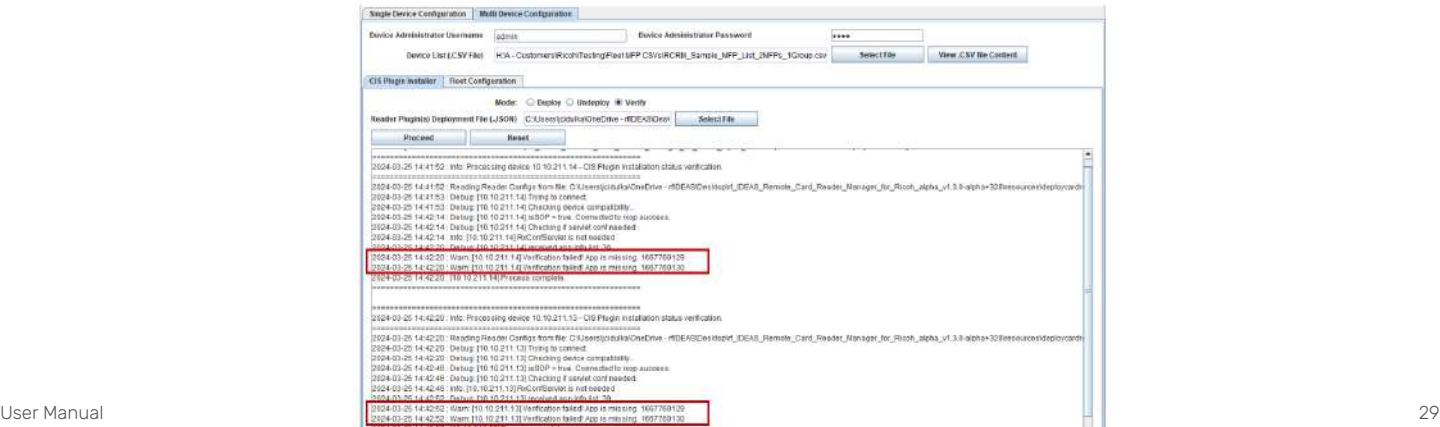

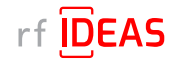

## <span id="page-29-0"></span>5.2 Multi-Device / Fleet Configuration

#### 5.2.2 If rf IDEAS Plugin is not Installed

- If the rf IDEAS plugins are not installed, please set the CIS Plugin Installer 's mode to "Deploy"
- Click on the "Select File" button to load the rf IDEAS plugin deployment .json file
- Select rf IDEAS Remote Card Reader Manager for Ricoh\resources\deploycardreader.json, and click Open

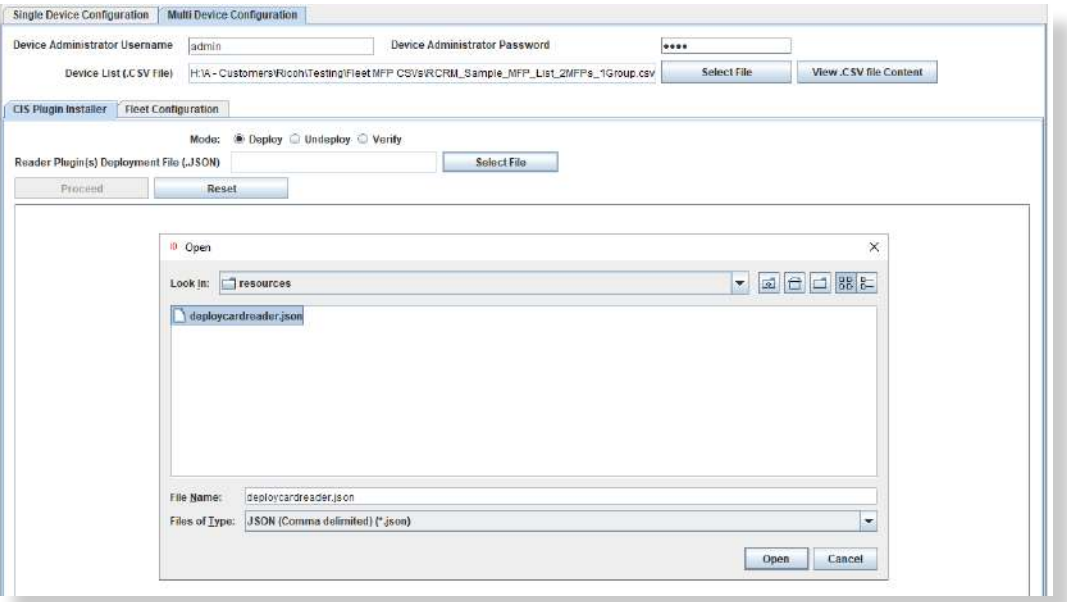

- After loading the .json file click the "Proceed" button
- Click on "Yes" for the rf IDEAS CIS Plugin(s) to be installed on the target Ricoh MFPs

#### Log File Responses

*Plugins have been successfully deployed to MFPs*

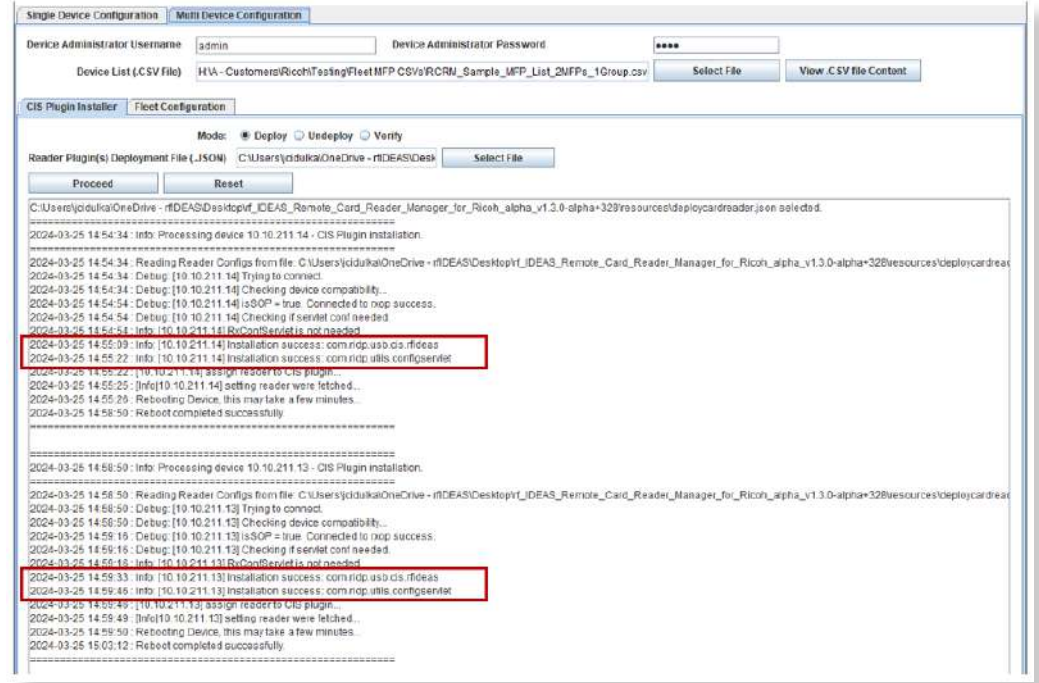

The Remote Card Reader Manager application will automatically reboot the MFPs after plugin installation.

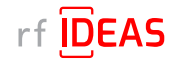

# <span id="page-30-0"></span>5.2 Multi-Device / Fleet Configuration

## 5.2.2 If rf IDEAS Plugin is not Installed

#### Undeploy Function:

- You can Undeploy any plugin file uploaded to the MFP via the rf IDEAS Remote Card Reader Manager for Ricoh application by selecting the "Undeploy" radio button, then clicking the "Select File" button.
- It is not able to Undeploy plugin files installed via WIM or RIM.

#### 5.2.3 Using Ricoh's Remote Installer Manager (RIM) to install RfIdeasReaderPlugin & RiDPConfigServletInstaller

- 1. Install RIM
- 2. Start RIM *NOTE: Don't forget to set the admin credentials under File\Environment Setting\Device Communication Settings\Authentication Settings!*
- 3. Right-click on Device List
- 4. Click on Add, and Select > Specify File to load .CSV containing multiple MFP(s)
- 5. Right click on MFP(s), Select Offline Operations > Install [2visit course]...> 1. Install [Device]
- 6. Select RfIdeasReaderPlugin.zip, and click Open
- 7. Click yes in the Remote installer Manager Popup window *NOTE: Do not turn the device's power off while the process is being performed.*
- 8. Wait for the process to be completed. *NOTE: you can also access the MFP locally (Panel) or via WIM to confirm that the plugin was installed*
- 9. Repeat steps 5 thru to 8 for RiDPConfigServletInstaller.zip
- 10. Close RIM

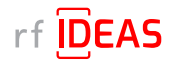

## <span id="page-31-0"></span>5.2 Multi-Device / Fleet Configuration

#### 5.2.4 Select a Secure .HWG+ File for a "Group" of Readers

The Fleet Configuration function allows you to configure multiple readers, with the same Secure .HWG+ files, simultaneously.

- Click on the Fleet Configuration tab
- Click the arrow next to "Choose File Type to Upload" and select .HWG+(secure)
- Click the "Select Reader Configuration File" button in the task table to load in your Secure .HWG+ file

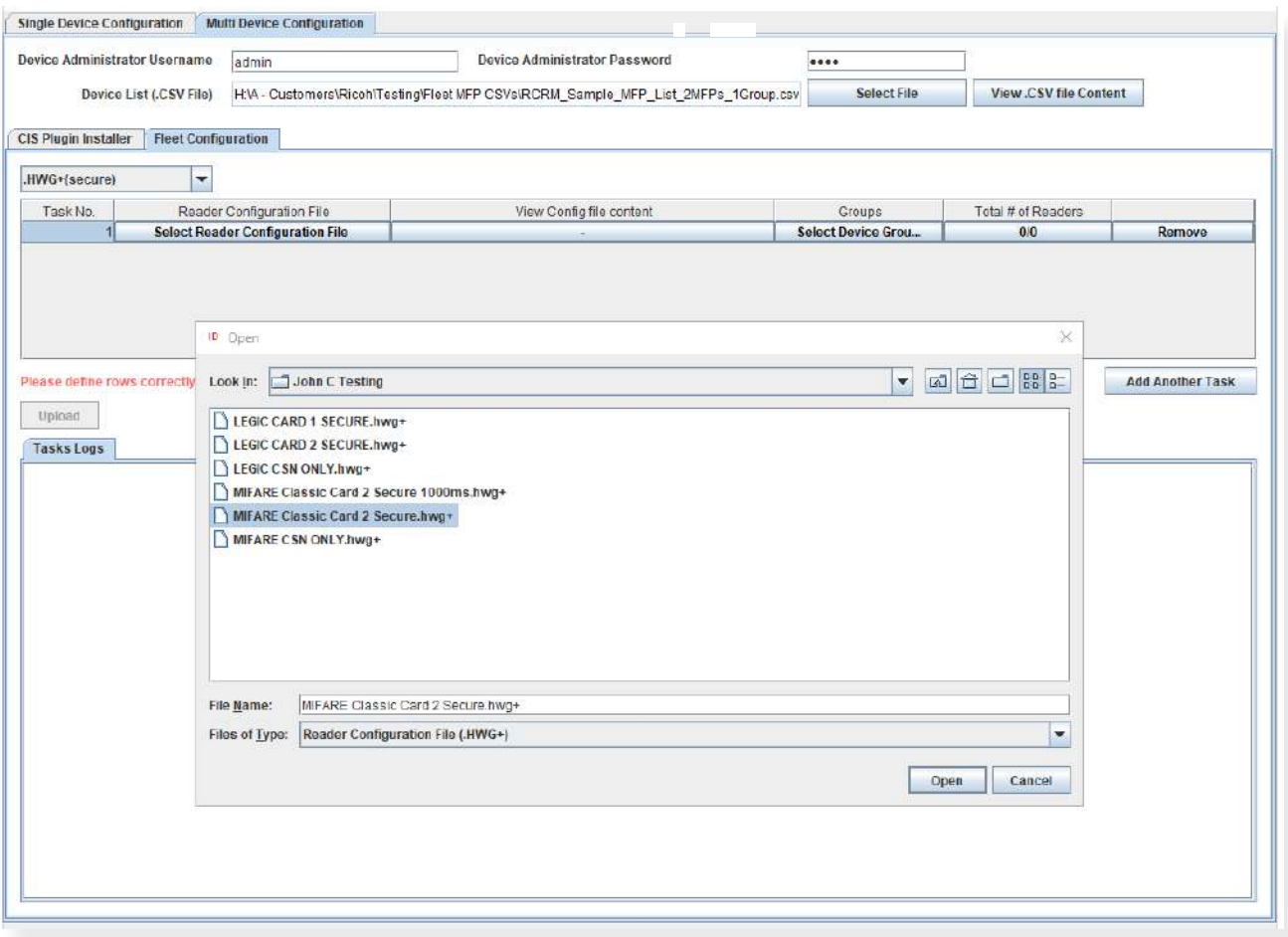

- Choose the Secure .HWG+ file you would like to send to the readers, and then click "Open"
- Your selected Secure file appears in the task bar
- Click on the "View Config file content" button to view configuration settings

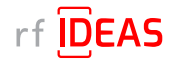

# 5.2 Multi-Device / Fleet Configuration

#### 5.2.4 Select a Secure .HWG+ File for a "Group" of Readers

• Click on the "Select Device Group(s)" button to choose the MFP that the above chosen Secure .HWG+ file should be applied to.

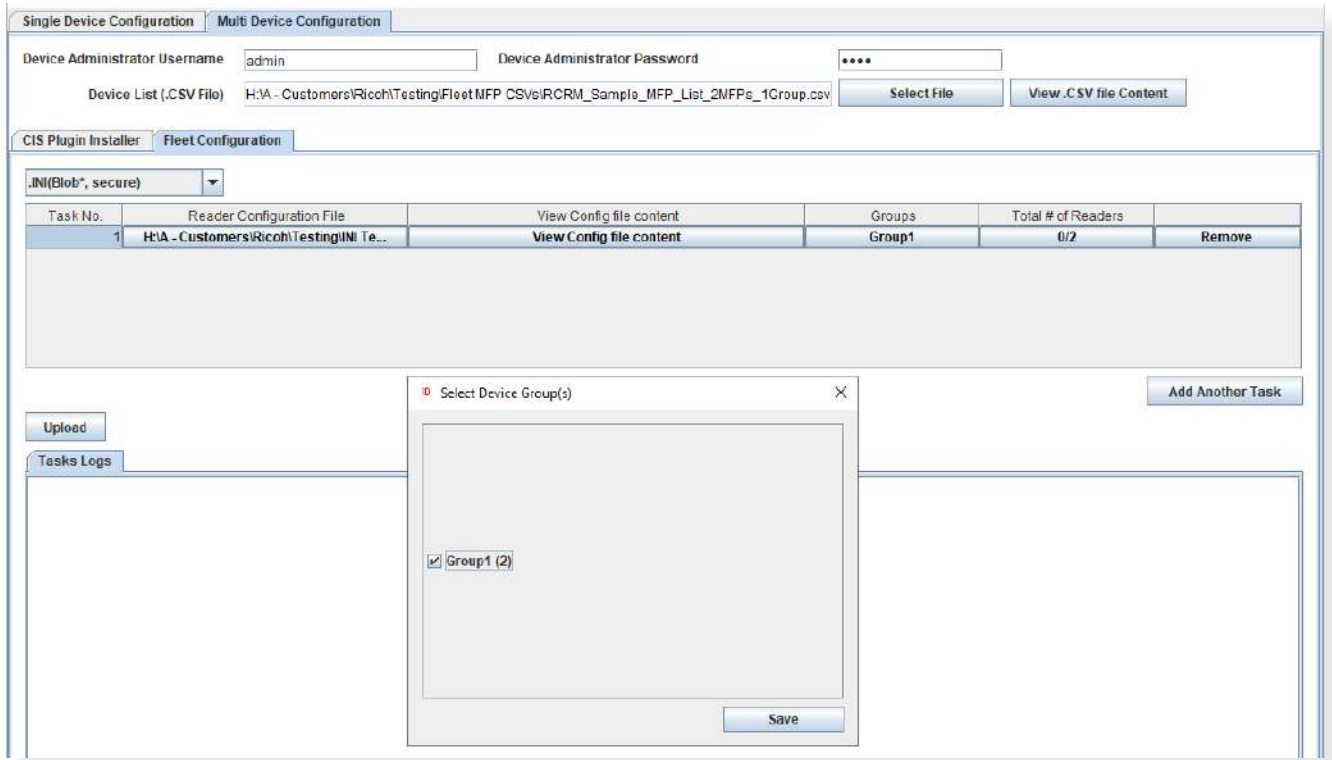

- With the RCRM, you have the ability to send different Secure .HWG+ files to different cohorts of readers simultaneously, by creating additional groups in the MFP CSV file.
- It is recommended that you begin using the utility with a single group (Group 1).
- Then as you become more proficient, you have the option to send multiple Secure .HWG+ files to multiple MFPs by adding additional Groups in the MFP CSV file.

NOTE: the current version of RCRM does not allow you send to Secure .HWG+ and Secure. Blob \*.INI files at the same time. This is a feature we plan to release in the future.

• Click the "Upload" button to upload the HWG+ files to the targeted MFPs

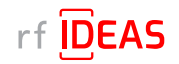

# 5.2 Multi-Device / Fleet Configuration

## 5.2.4 Select a Secure .HWG+ File for a "Group" of Readers

#### Log File Responses

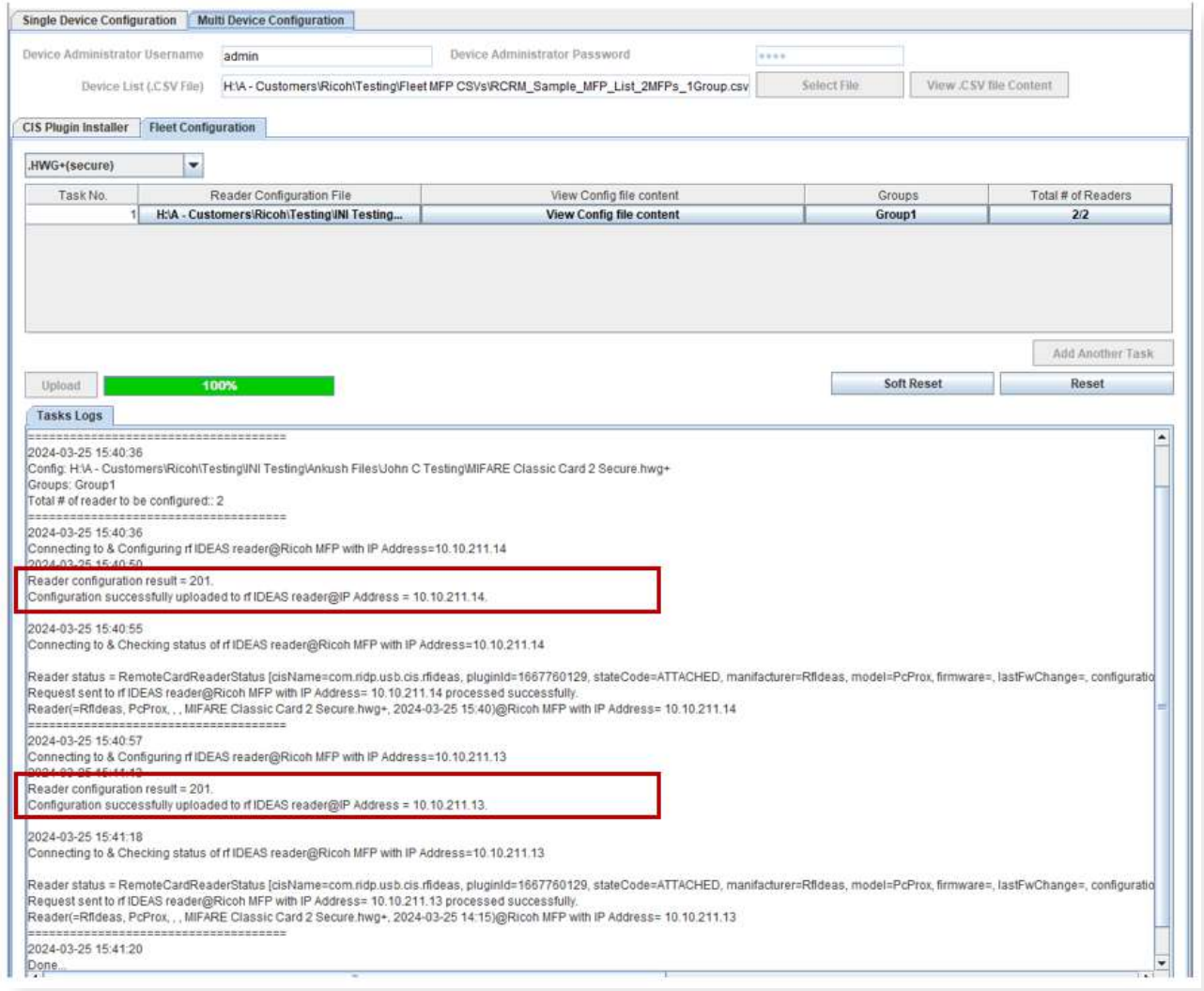

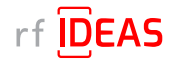

## <span id="page-34-0"></span>5.2 Multi-Device / Fleet Configuration

#### 5.2.5 Select a Secure Blob \*.INI File for a "Group" of Readers

The Fleet Configuration function allows you to configure multiple readers, with the same Secure Blob \*.INI files simultaneously. *Note: If you are updating both Secure Blob \*.INI and Secure .HWG+ files, you must update the Secure Blob \*.INI before* 

#### *updating the Secure .HWG+ file.*

- Click on the Fleet Configuration tab
- Click the arrow next to "Choose File Type to Upload" and select .INI(Blob\*, secure)
- Click the "Select Reader Configuration File" button in the task table to load in your Secure Blob \*.INI file
- Choose the Secure Blob \*.INI file you would like to send to the readers, and then click "Open"

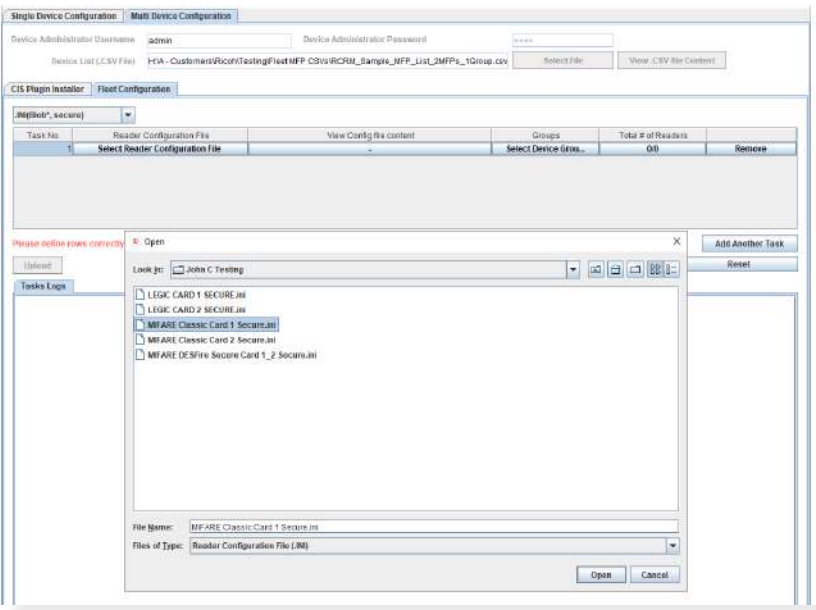

- Your selected Secure Blob \*.INI file appears in the task bar
- Click on the "View Config file content" button to view configuration settings
- Click on the "Select Device Group(s)" button to choose the MFPs that the above chosen Secure Blob \*.INI file should be applied to.

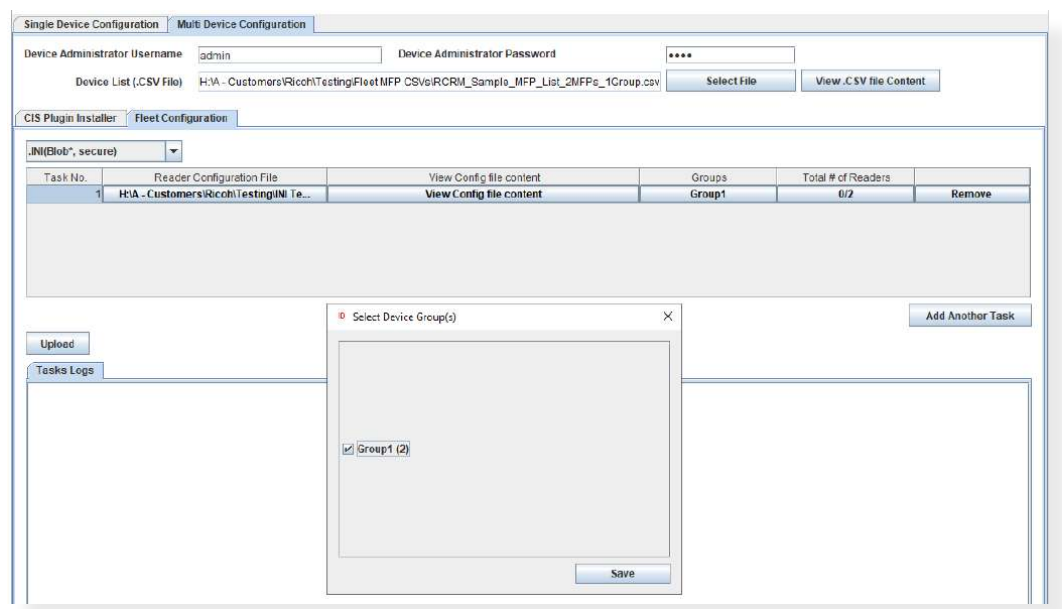

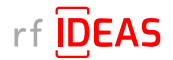

# 5.2 Multi-Device / Fleet Configuration

#### 5.2.5 Select a Secure Blob \*.INI File for a "Group" of Readers

- With the RCRM, you have the ability to send different Secure Blob \*.INI files to different cohorts of readers simultaneously, by creating additional groups in the MFP CSV file.
- It is recommended that you begin using the utility with a single group (Group 1).
- Then as you become more proficient, you have the option to send multiple Secure Blob \*.INI files to multiple MFPs by adding additional Groups in the MFP CSV file.

*NOTE: the current version of RCRM does not allow you send to Secure .HWG+ and Secure. Blob \*.INI files at the same time. This is a feature we plan release in the future.*

• Click the "Upload" button to upload the Secure Blob \*.INI files to the targeted MFPs

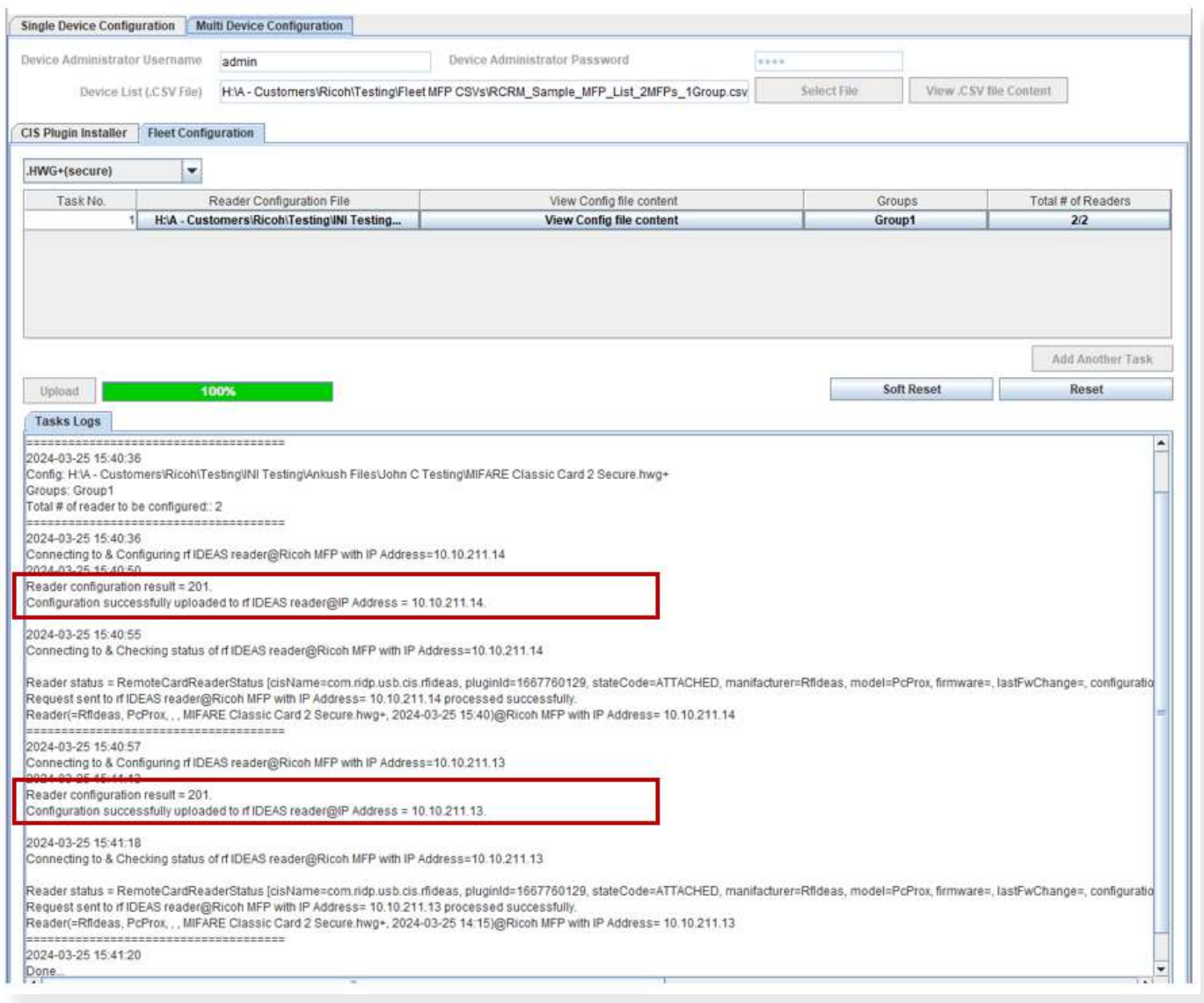

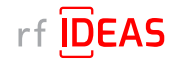

# <span id="page-36-0"></span>5.2 Multi-Device / Fleet Configuration

## 5.2.6 Export Results from Multi-Device Configuration

- To export results of your fleet configuration, click the button(s) below the "Total # of Readers" table heading.
- Click the "Export" button in the pop-up window.

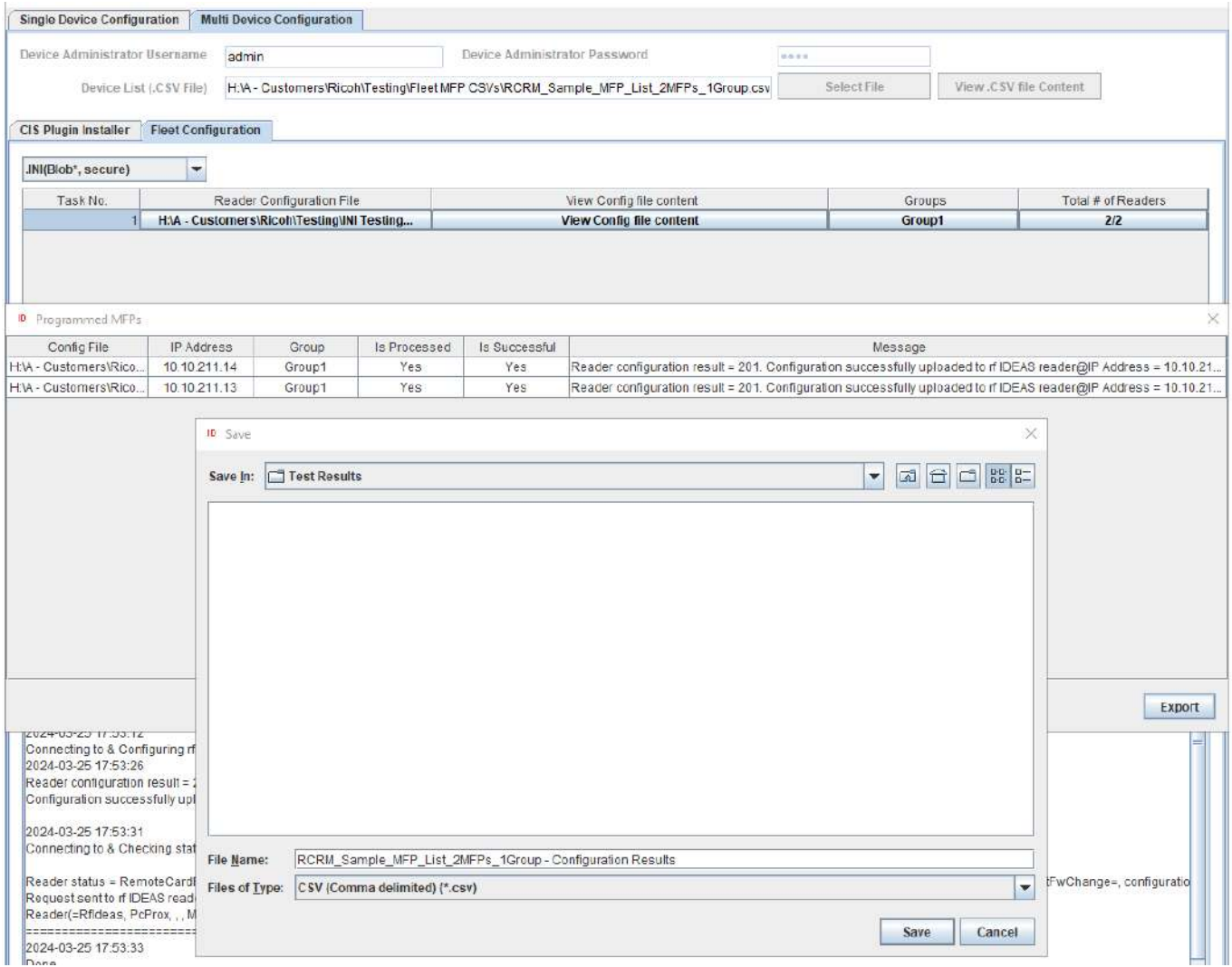

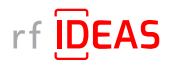

# <span id="page-37-0"></span>6. Have Additional Questions/Need Assistance?

#### Tech Support

[Click here](https://162985.extforms.netsuite.com/app/site/crm/externalcustrecordpage.nl/compid.162985/.f?formid=12&h=AAFdikaI94C5WMIzF6L3o8aj0K6pvsOWwYOMChGAqYiBWxjhLXo&redirect_count=1&did_javascript_redirect=T) to submit a help request to rf IDEAS Tech Support.

#### Troubleshooting FAQs

[Click here](https://www.rfideas.com/RicohRCRM) access Troubleshooting FAQs.

#### rf IDEAS Knowledge Base

<https://knowledgebase.rfideas.com/>

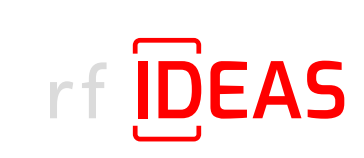

rf IDEAS® and WAVE ID® are registered trademarks of rf IDEAS, Inc. Trademarks not belonging to rf IDEAS are property of their respective companies.

©May 15th 2023 rf IDEAS, Inc. All rights reserved. Products are subject to change without notice.

425 N. Martingale Road, Suite 1680 Schaumburg, IL 60173 // Toll Free: (866) 439-4884 // Voice: (847) 870-1723 Fax: (847) 483-1129 // Email: sales@rfIDEAS.com // rfIDEAS.com